## 线上出厂检验报告操作指导书

(V3.1, 2023年3月)

## 目录

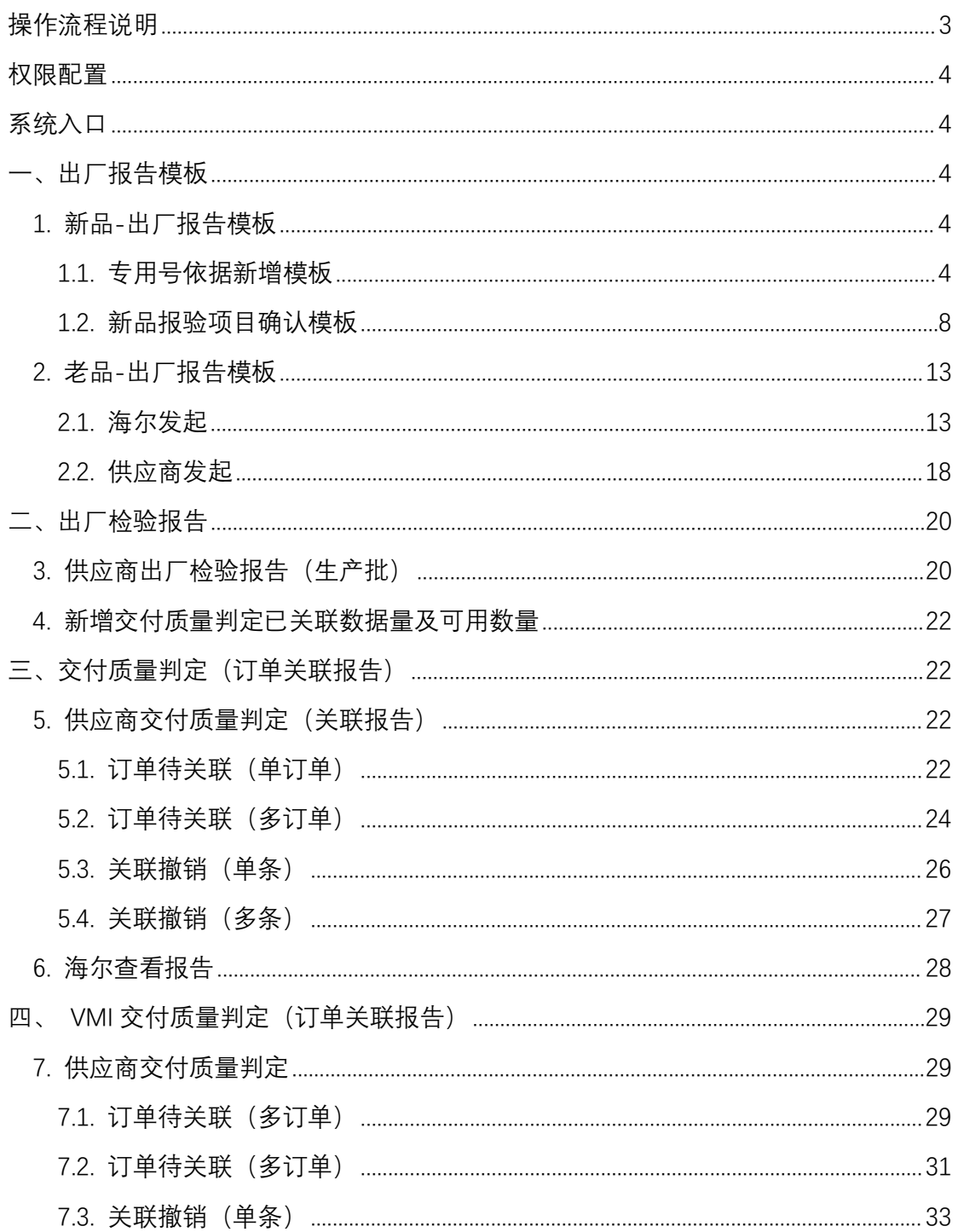

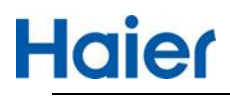

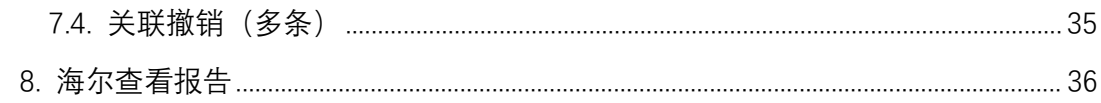

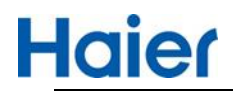

<span id="page-2-0"></span>**操作流程说明**

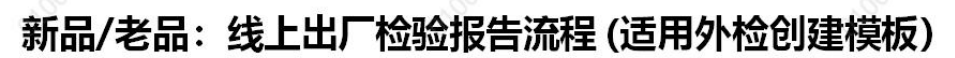

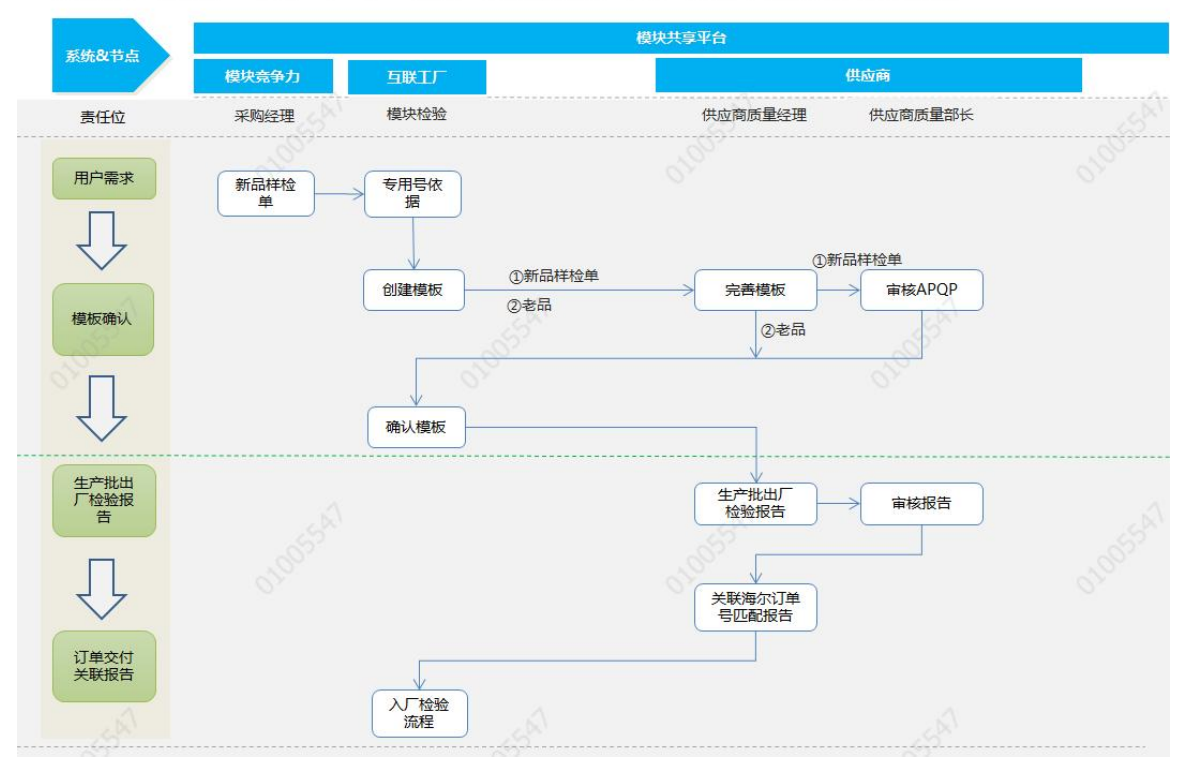

## 老品: 线上出厂检验报告流程 (适用供应商创建模板)

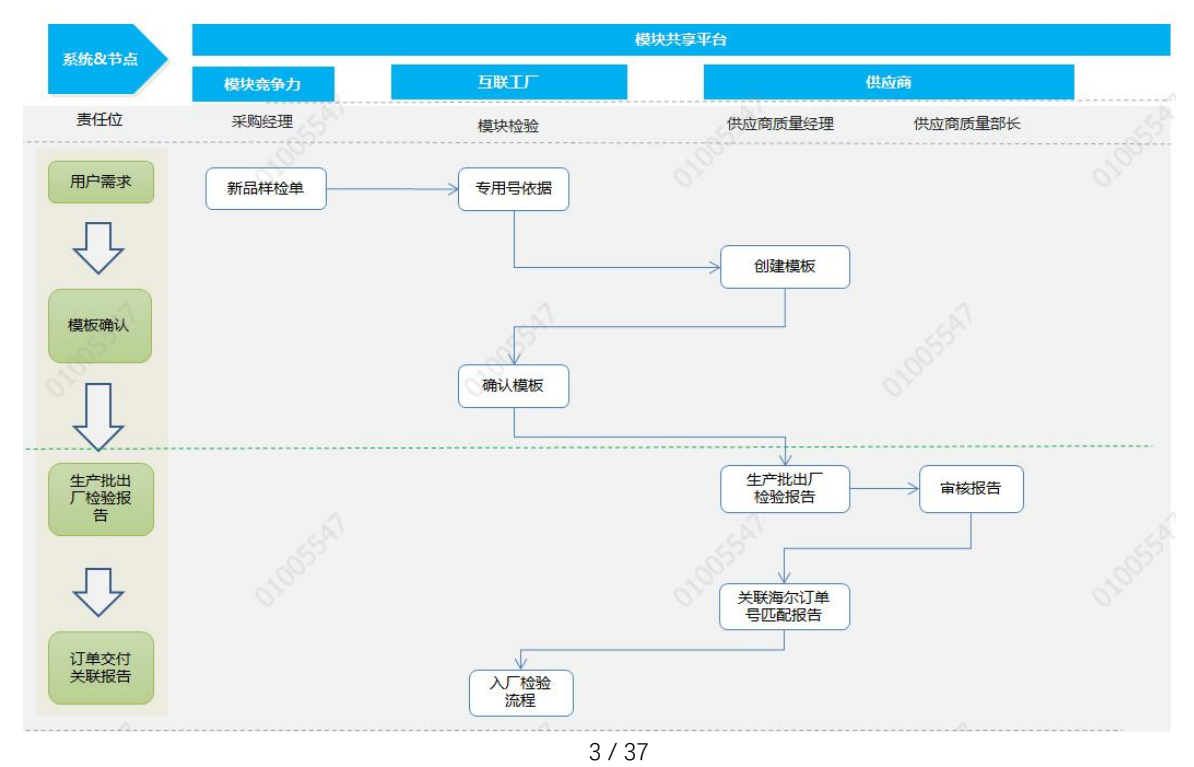

# **Haier**

## <span id="page-3-0"></span>**权限配置**

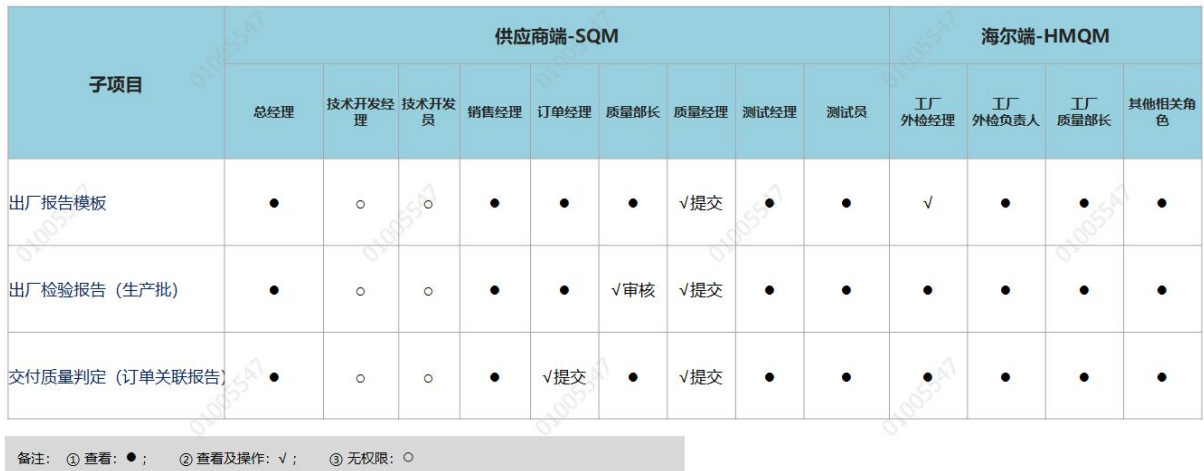

## <span id="page-3-1"></span>**系统入口**

海尔端:HMQM 系统 <http://hmqm.haier.net/login>

出厂报告模板:首页-管理平台-供应商出厂模板

出厂检验报告(生产批):首页-质量管控-模块商质量管控

订单关联报告查询:首页-模块检验-批量查询

供应商端:SQM 系统 <http://sqm.haier.net/>

首页-出厂检验报告-(出厂报告模板、出厂检验报告、交付质量判定)

## <span id="page-3-2"></span>**一、出厂报告模板**

## <span id="page-3-3"></span>1. 新品-出厂报告模板

海尔工厂外检发起出厂报告模板: 系统入口: HMQM 系统-管理平台-专用号依据, 新增出厂模板权限: 工厂外检经理

#### <span id="page-3-4"></span>**1.1. 专用号依据新增模板**

点击"添加":

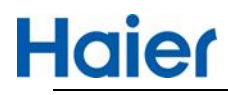

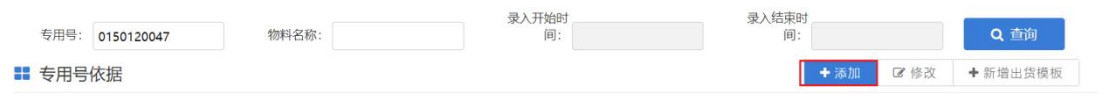

输入专用号搜索必须在下拉菜单中选择,并输入对照物料号,带出对应的检验标准。

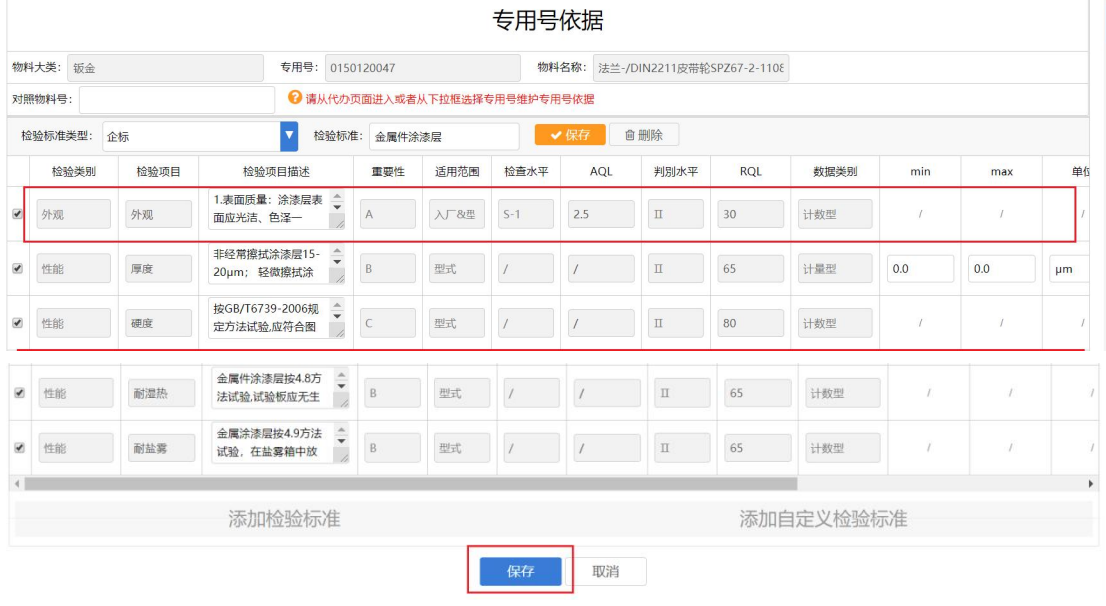

维护完专用号依据后,点击"保存",提示保存成功, "保存"按钮会变成"<mark>下一步</mark>"

点击"下一步"

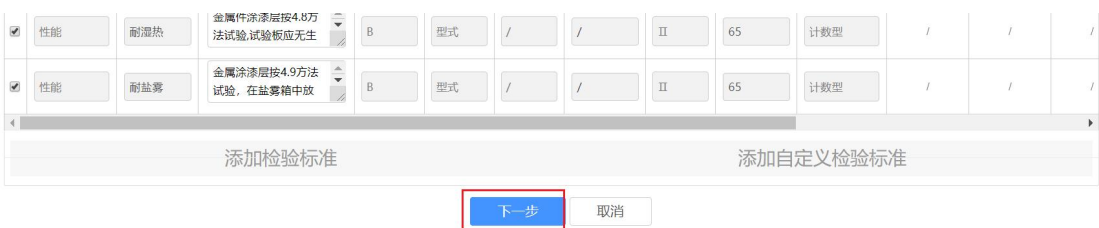

系统会自动抓取专用号依据中包含"入厂"的检验项目和系统内定的通用要求生成供应商出厂检验 报告模板,包括检验项目、标准要求、重要性、检查水平、AQL 信息,外检可以在此基础上可以 优化具体的标准数值要求、增加单个项目或增加检测标准要求。

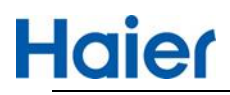

## 线上出厂检验报告操作指导书

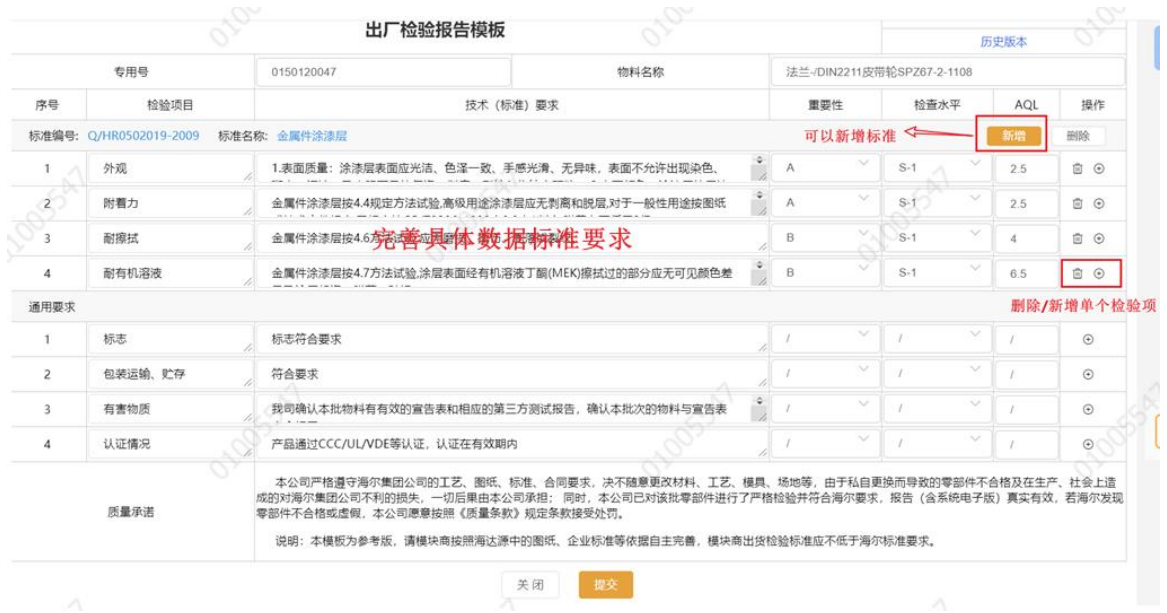

#### 点击"新增"按钮可以增加检验标准, 如果存在标准编号,需从下拉菜单中选择。

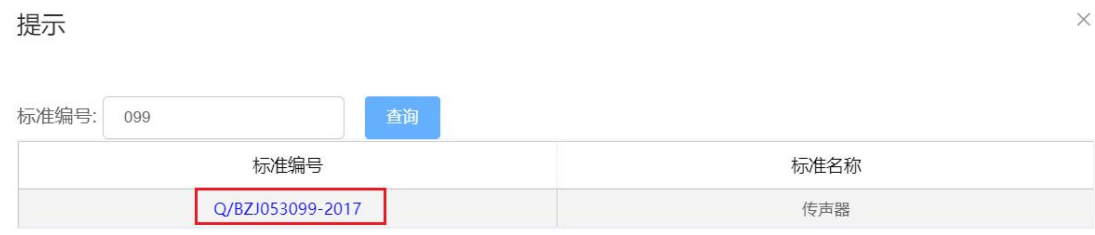

#### 关闭

 $\times$ 

#### 如果标准不存在,可手工新增标准,或增加国标或行业等标准项目要求。

#### 提示

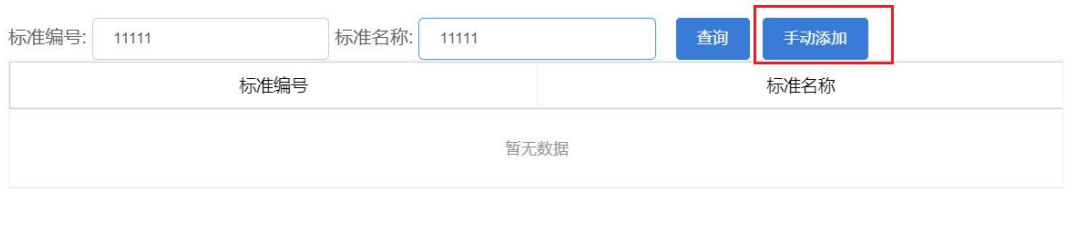

关闭

完善后的报告模板如下:

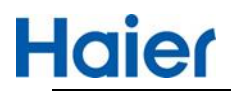

## 线上出厂检验报告操作指导书

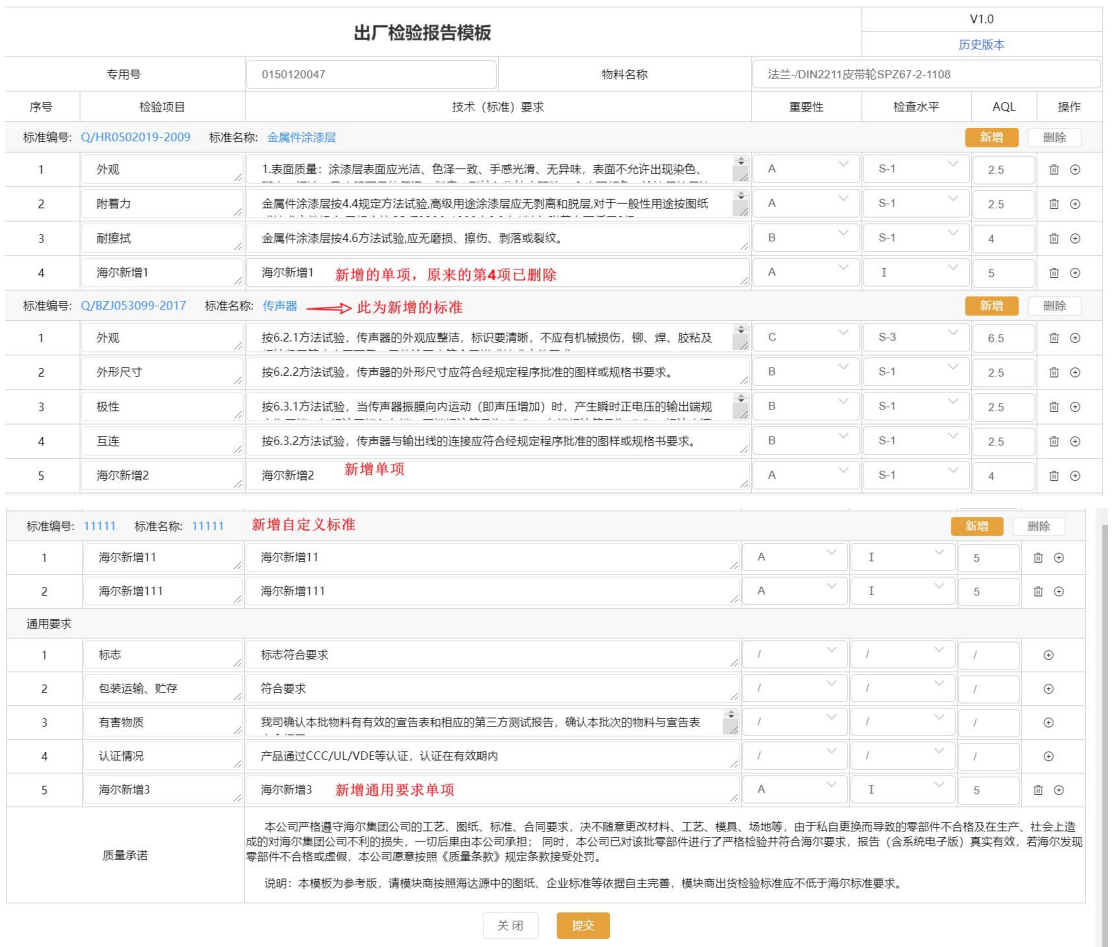

点击"提交",专用号依据为"待审核",此时由外检负责人在 HMQM 系统专用号依据模块中,审核 专用号依据(审核页面可查看出厂报告模板)。

#### 注意: 如果点击"提交"之前关闭报告模板界面, 状态会更新为"待新增出货模板", 此时工厂外检经 理可在专用号依据中点击"新增出货模板"继续新增。

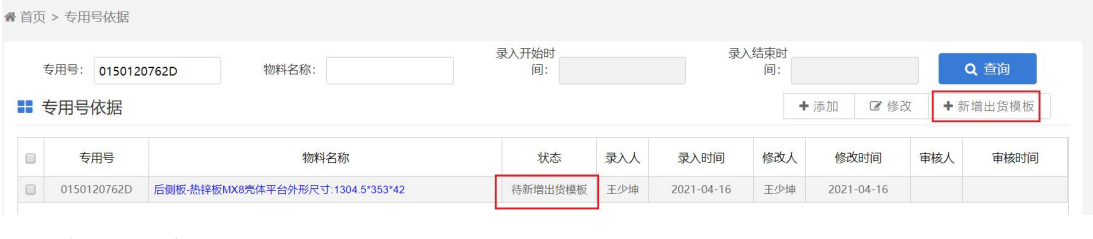

#### 点击专用号依据可查看模板

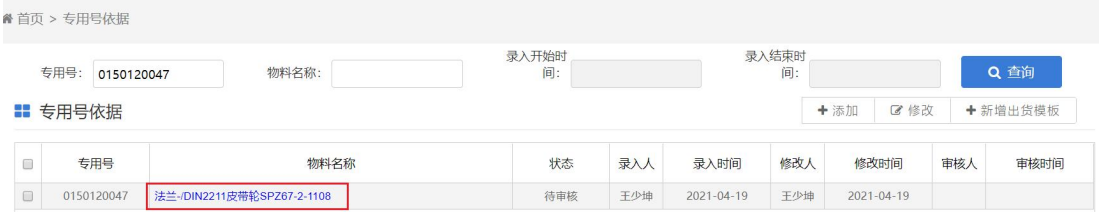

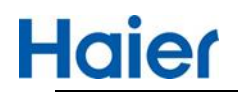

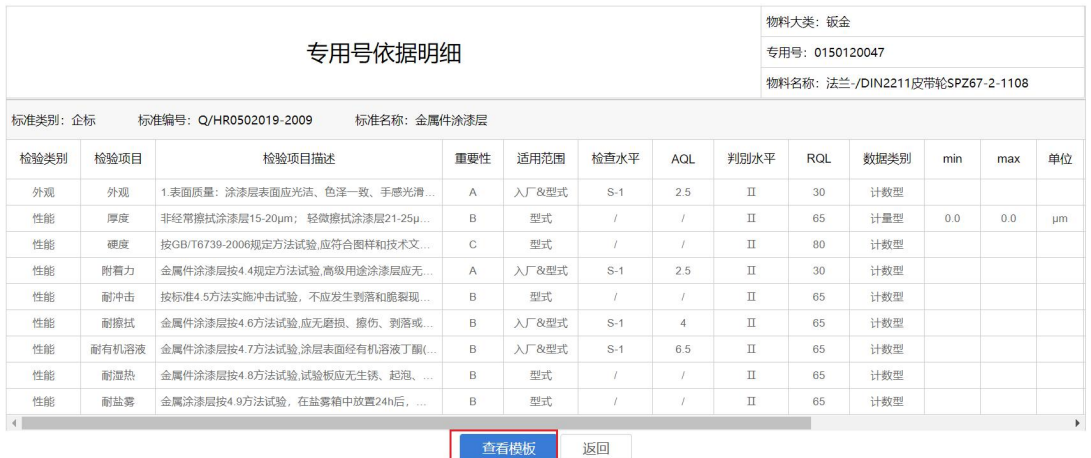

#### 外检负责人审核 外检负责人审核专用号依据:

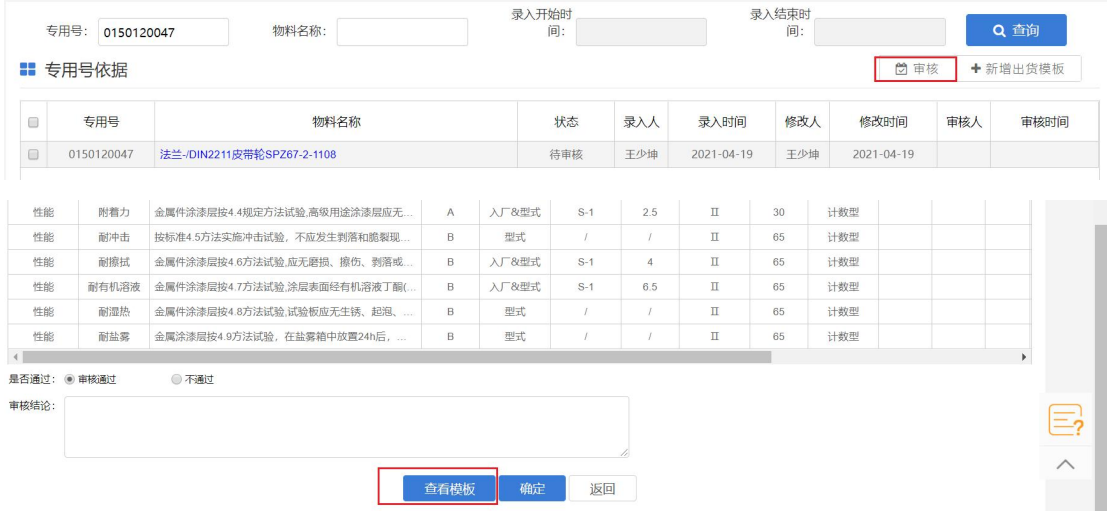

点击"查看模板"

外检负责人进行审核。

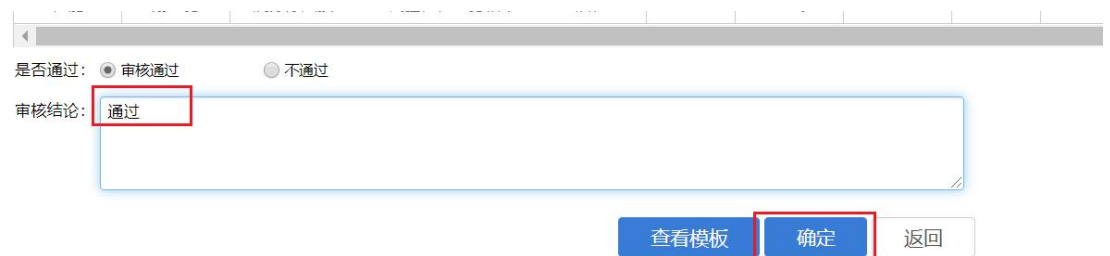

## <span id="page-7-0"></span>**1.2. 新品报验项目确认模板**

按照新品样检单流程,型号经理收样后,供应商可以通过如下入口完善或查看模板进度: ①在 SQM 系统-首页-新品质量-APQP,可查看并完善出厂报告模板。

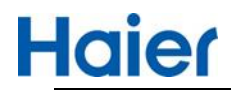

②在SQM 系统-首页-出厂检验报告,可查看进度,审核状态为"供应商待完善",数据来源是"system",

出厂检验报告模板发起方来,数据来源有三种情况:

- ① system:海尔工厂外检发起的新品专用号
- ② 海尔:海尔工厂外检发起的老品专用号
- ③ 供应商--\*\*\*工厂审核:供应商发起的老品专用号,申请的海尔工厂外检审核会显示出来

通过新品专用号依据生成的模板,流程是随着新品检验计划提交及审核,在模板列表页中不能进 行审核。

供应商在 APQP 中进行模板完善,外检经理及外检负责人在新品检验计划中进行审核。

SQM 端:

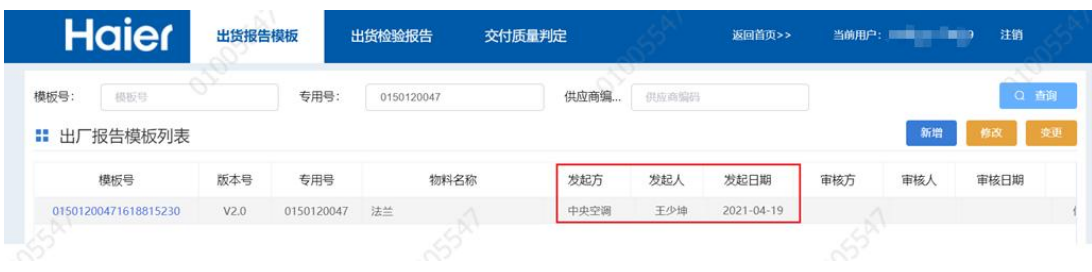

HMQM 端:

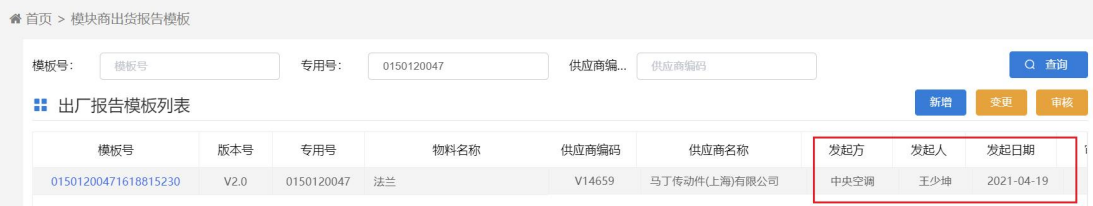

供应商完善模板

"型号经理收样"后,供应商在 APQP 完善出厂模板及完善相关信息,与其他新品报验资料一起提 交系统。

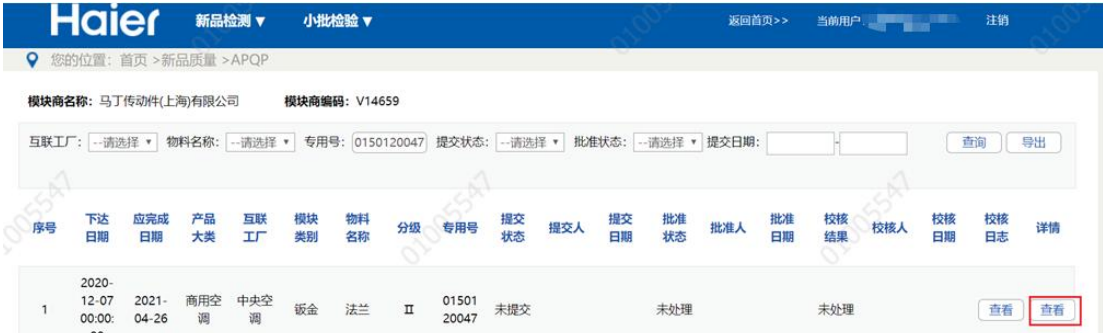

点击"查看",在"检验测试"项下新增了一条"出厂检验报告模板",供应商在此进行模板完善。

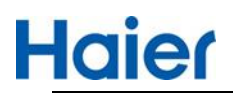

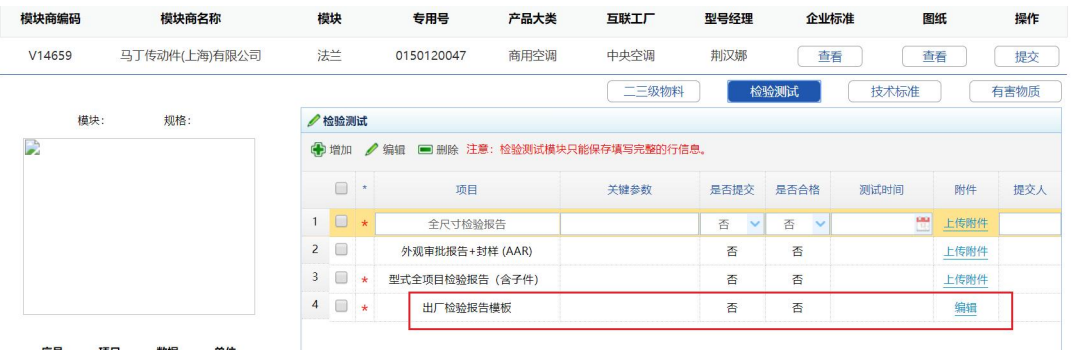

#### 点击"编辑"

由海尔提供的所有检验标准下的单项检测项目只能增加不能删除,若要删除,则只能删除整个检 验标准。供应商也可以自增已存在的检验标准,或自增自定义标准。

## 供应商编辑完模板如下:

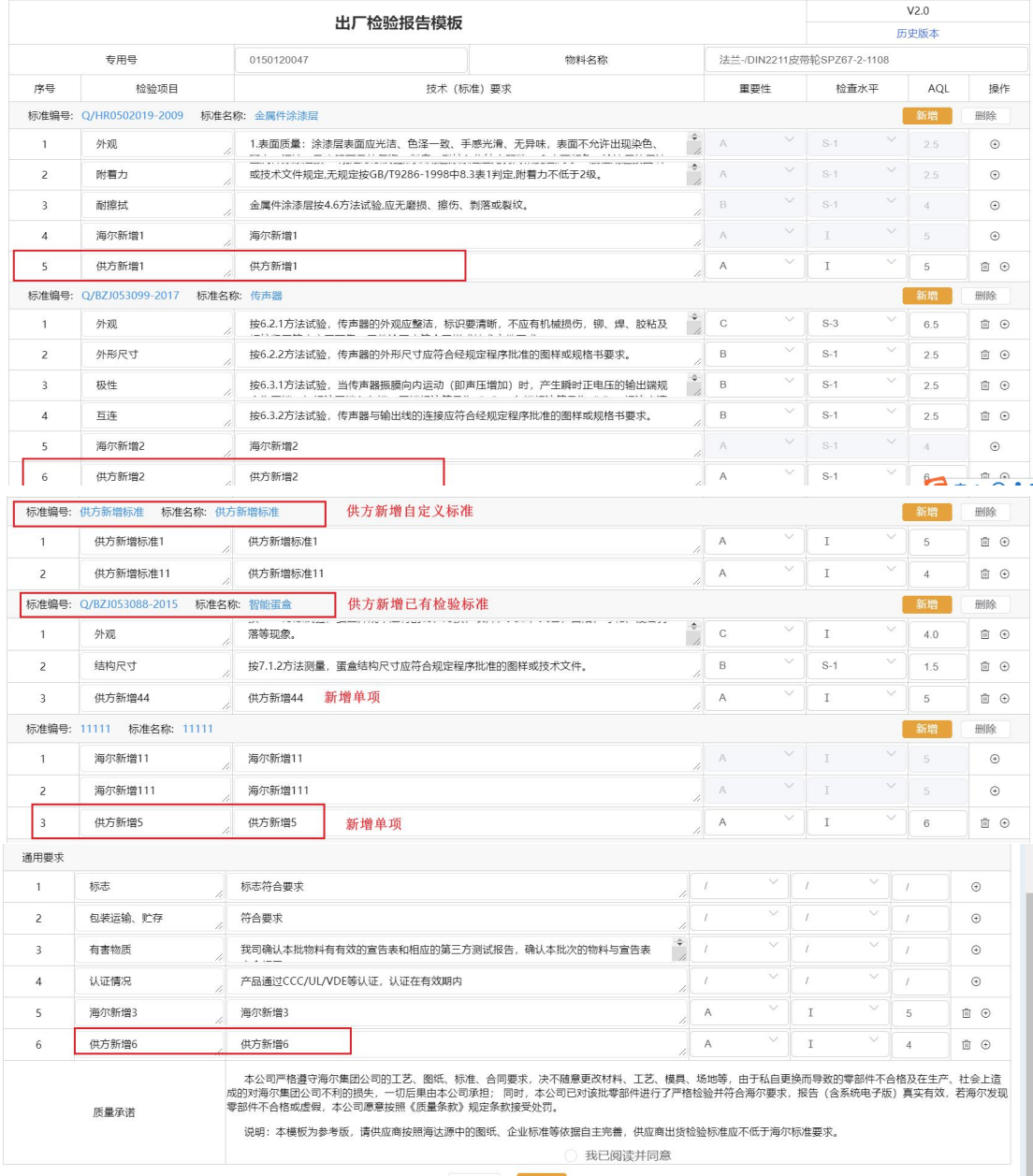

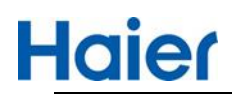

#### **需供应商勾选质量承诺后,**才可点击"提交"

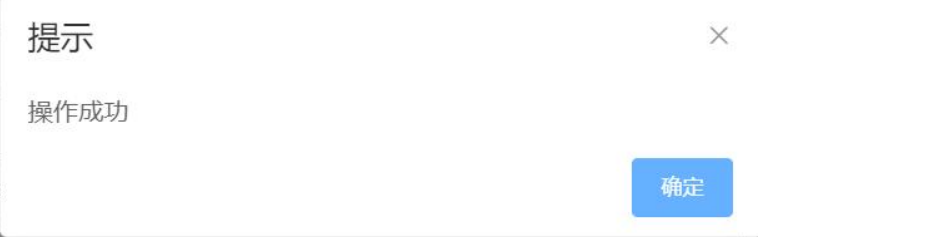

#### 供应商提交 APQP 资料,提交后再次进入变为了"查看"

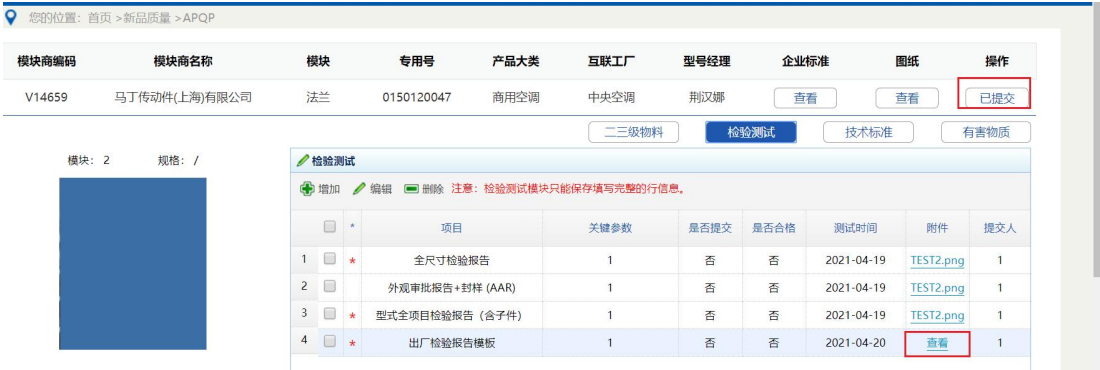

点击"查看"能看到完善提交的出厂模板。

质量部长审核 APQP,审核通过后 HMQM 端和和 SQM 端的报告模板列表状态会更新为"待审核" SQM 端:(首页-出厂检验报告)

**HMQM** 

数据来源

system

新增

数据有效性

审核状态

待审核

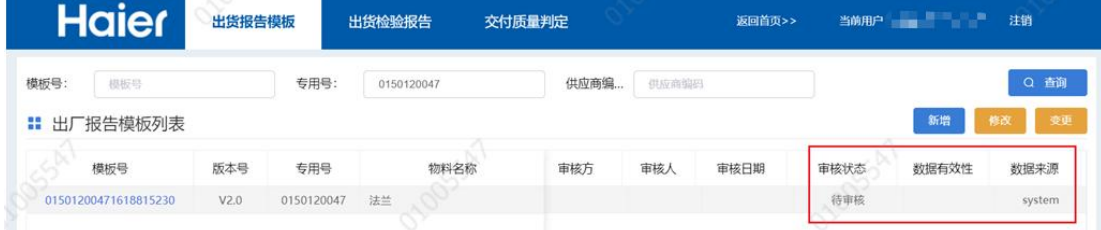

#### HMQM 端:(首页-管理平台-供应商出厂报告模板)

专用号

模板号

版本号

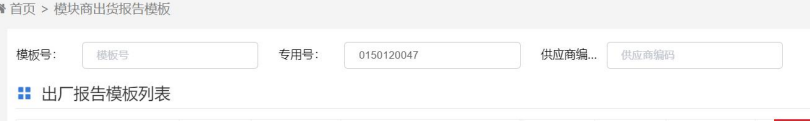

物料名称

#### 外检经理、外检负责人按照新品报验流程在系统中审核自检报告

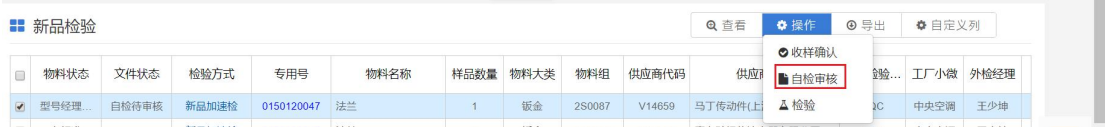

审核方

审核人

宙核日期

# **Haier**

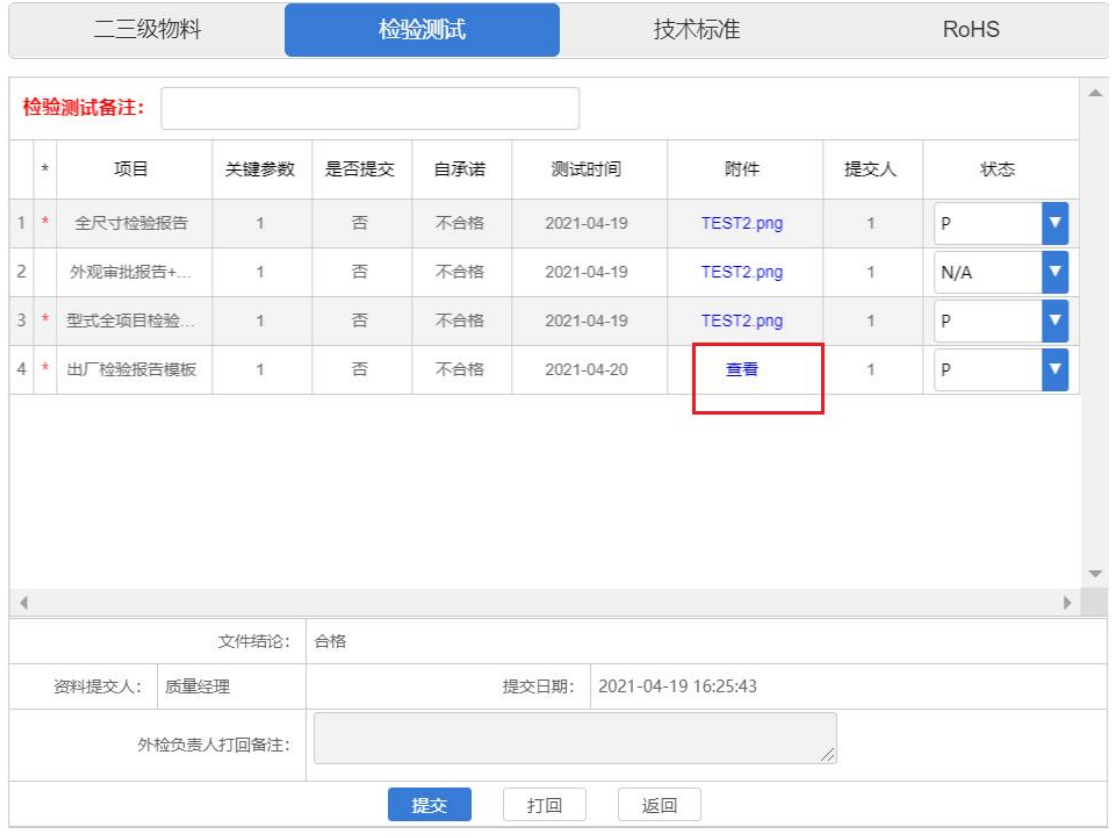

## 外检负责人审核自检报告: 点击"文件结论审核"

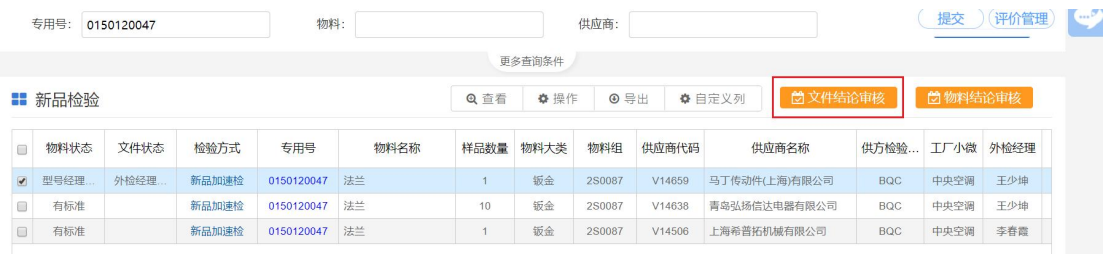

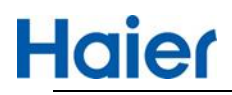

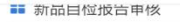

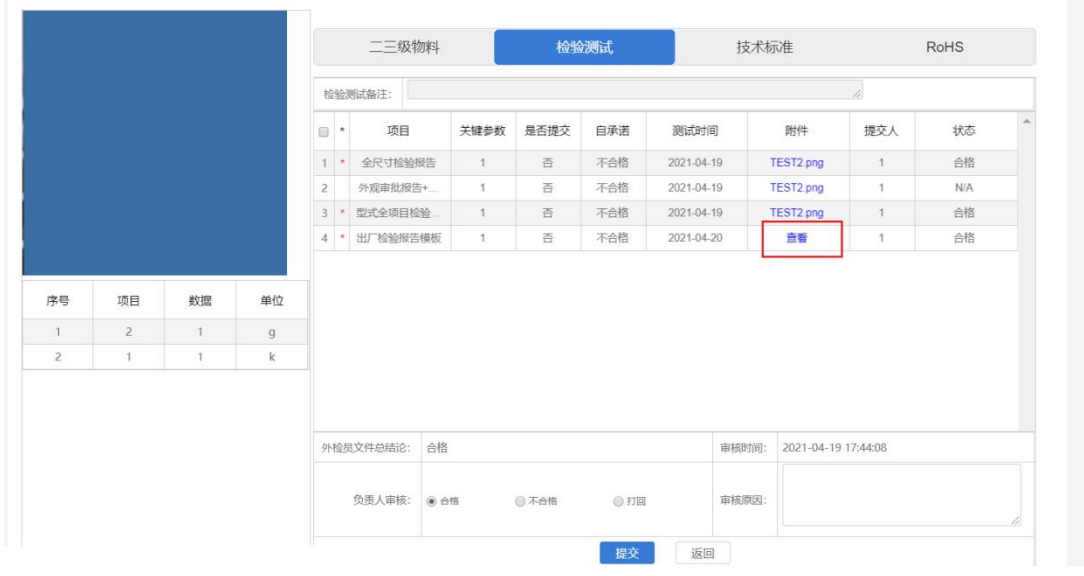

#### 外检负责人审核通过后,会更新报告模板列表的状态为审核通过,模板数据有效性为有效。

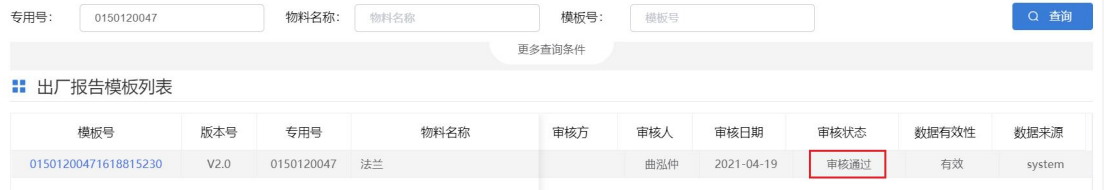

## <span id="page-12-0"></span>2. 老品-出厂报告模板

- 老品在"供应商出厂模板"中新增,发起方可以为海尔工厂外检经理,也可以为供应商质量经理。
	- > 场景 1: 发起方: 海尔工厂外检经理→供应商完善→外检经理审核
	- > 场景 2: 发起方: 供应商质量经理→外检经理审核

#### <span id="page-12-1"></span>**2.1. 海尔发起**

点击"新增":,如果是海尔工厂发起的模板,通过专用号可同时推送给在供货的多个供应商

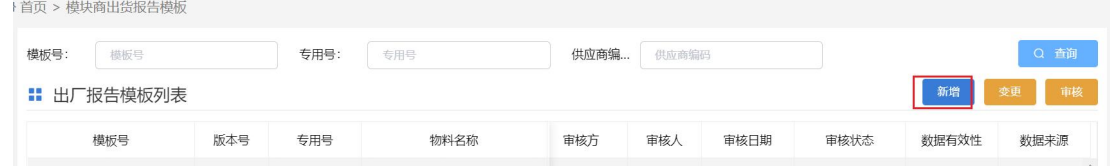

老品适用于已供货的专用号或已下达样检单标准已维护专用号依据的。

系统自动会根据专用号依据抓紧适用范围为"入厂"的检验项目生成出厂模板,外检经理可在此基 础上完善检验项目或标准要求。

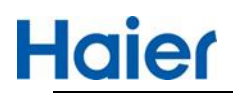

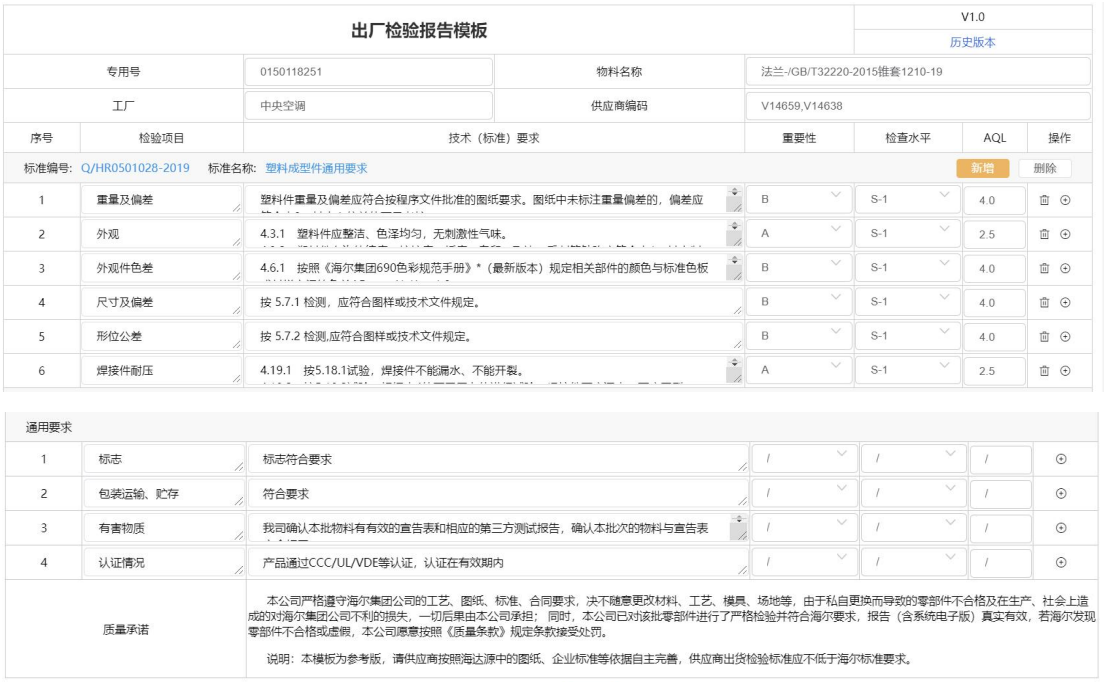

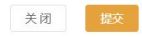

#### 外检经理可以在此基础上完善或增加项目及要求:

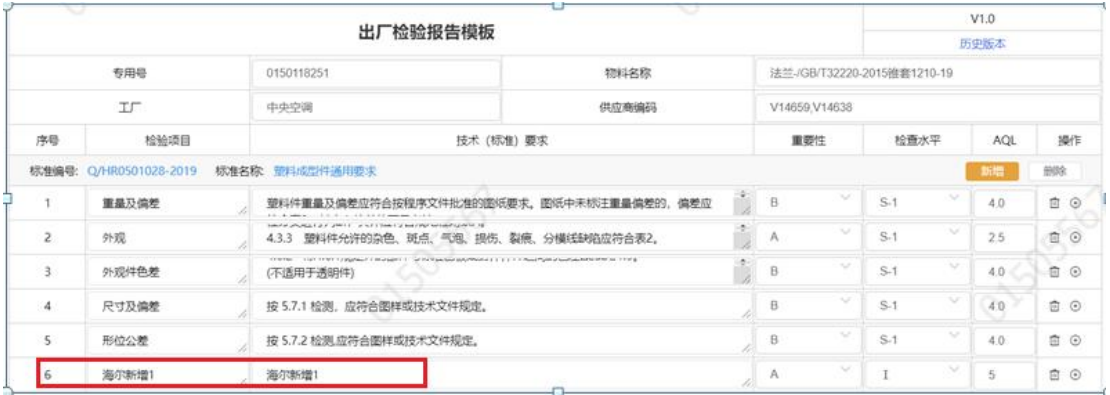

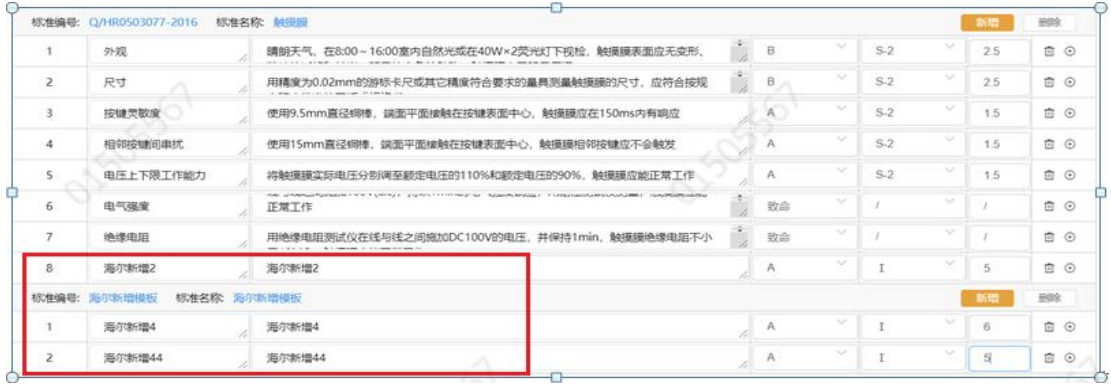

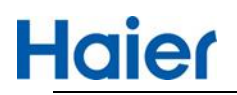

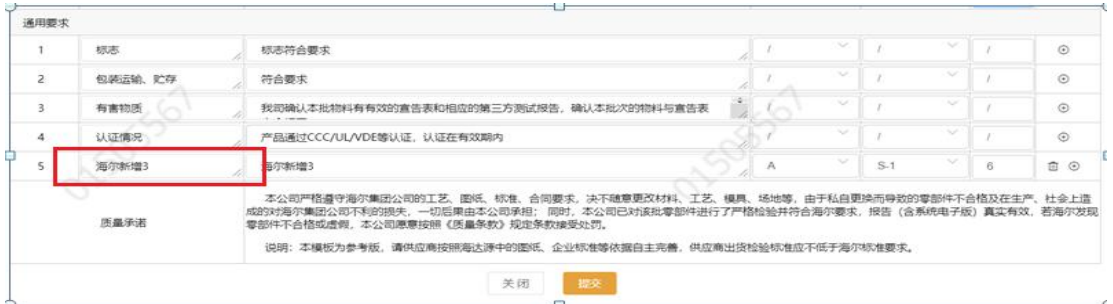

"提交"后会根据所选的供应商生成多条数据。数据来源为"海尔",状态为"供应商待完善"

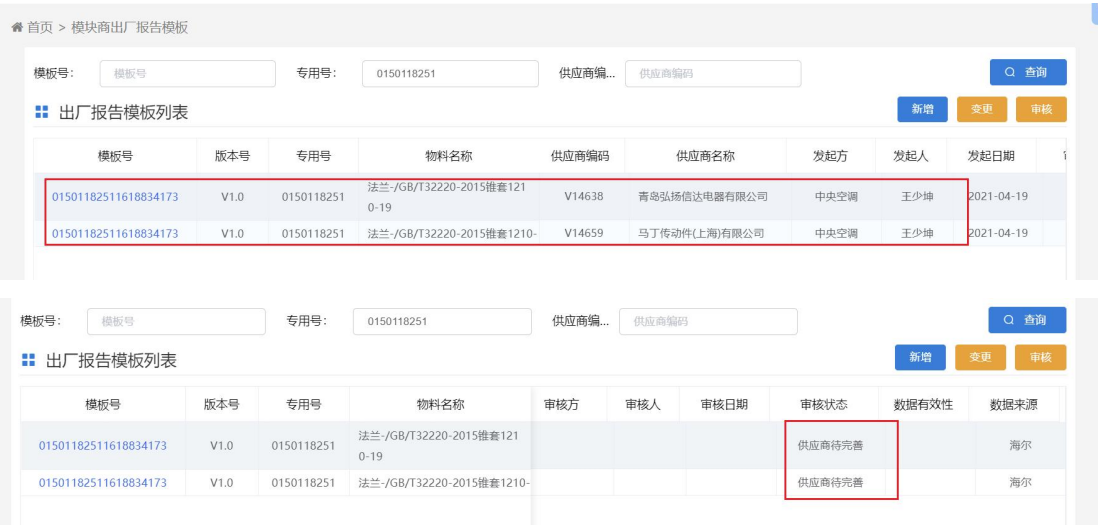

#### 供应商质量经理登录 SQM 系统完善模板:SQM 系统-首页-出厂检验报告

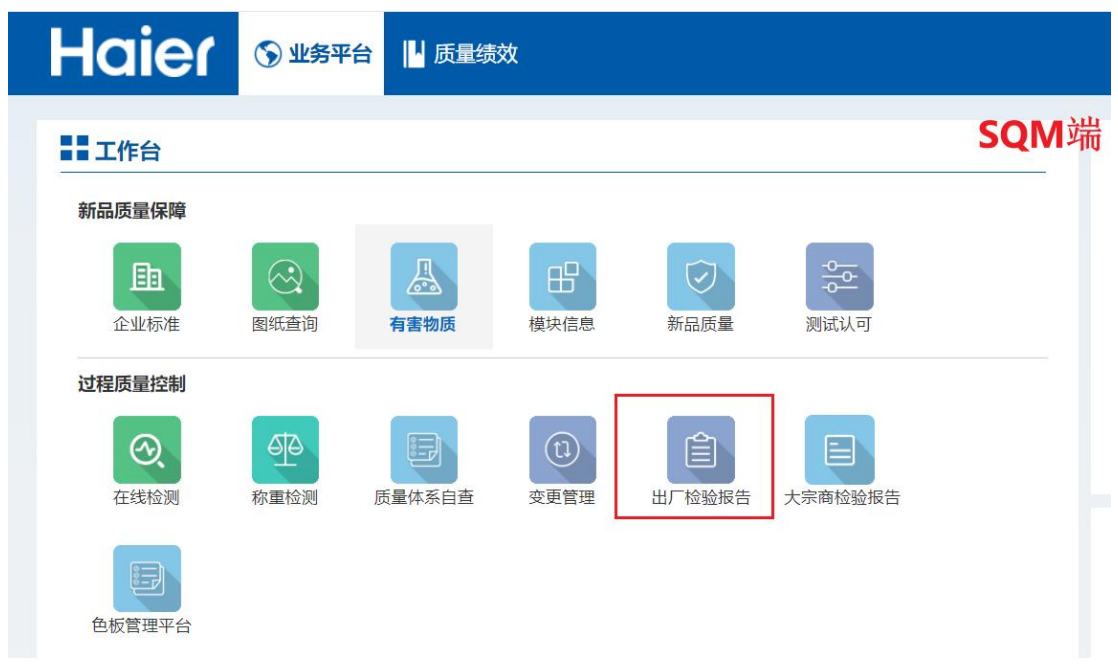

在"出厂报告模板列表"中单击选中某行,然后点击"完善"可完善模板

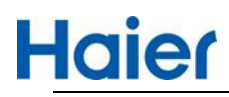

### 线上出厂检验报告操作指导书

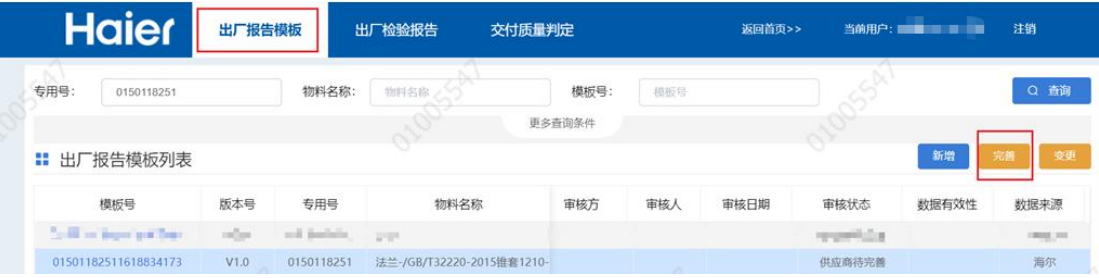

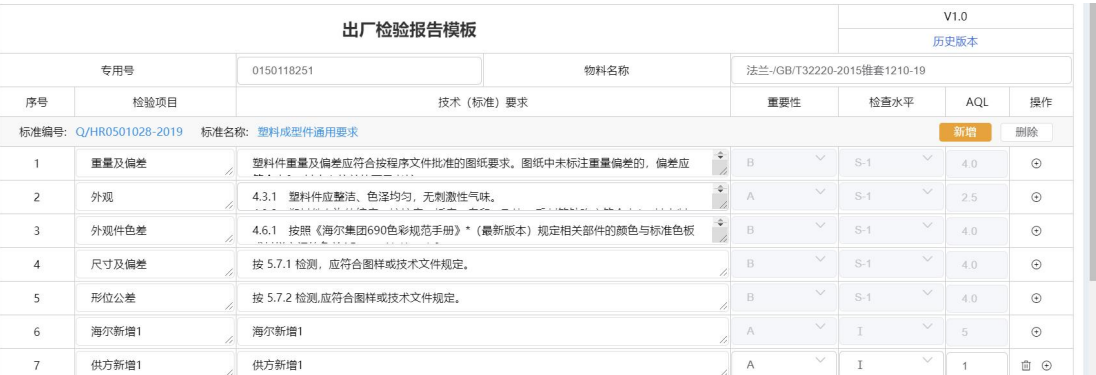

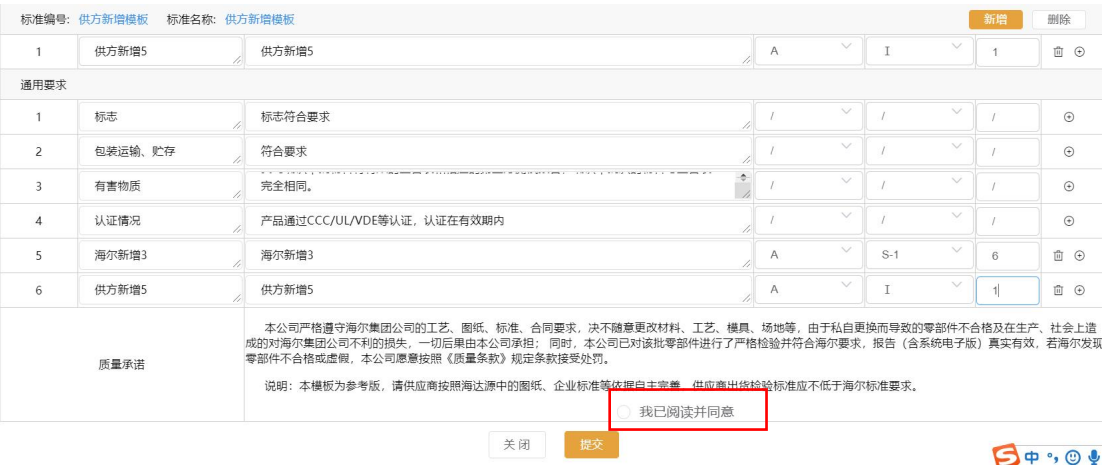

勾选"<mark>我已阅读并同意</mark>"后,点击"提交"

供应商质量经理提交后,状态变为待审核。

海尔发起方工厂外检经理在 HMQM 系统对此条信息"待我审核"的状态进行审核,审核通过后,此 条专用号模板变为有效。

老品模板:如果是海尔工厂发起的,审核方为海尔发起方工厂审核,状态为:待我审核;其他工 厂显示的状态为"待审核",仅可查看无审核权限。如下图所示

截图 1:可以审核的页面显示

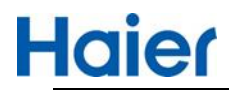

0 香御

数据来源

海尔二

新増

数据有效性

**审核状态** 

待我审核

备首页 > 供应商出厂模板 **专用号:** 专用号 **物料名称:** 物料名称: 物料名称 模板号: 更多查询条件 Ⅱ 出厂报告模板列表 专用号 审核日期 模板号 版本号 物料名称 审核方 审核人

#### 可查看的页面显示:

 $107600$ 

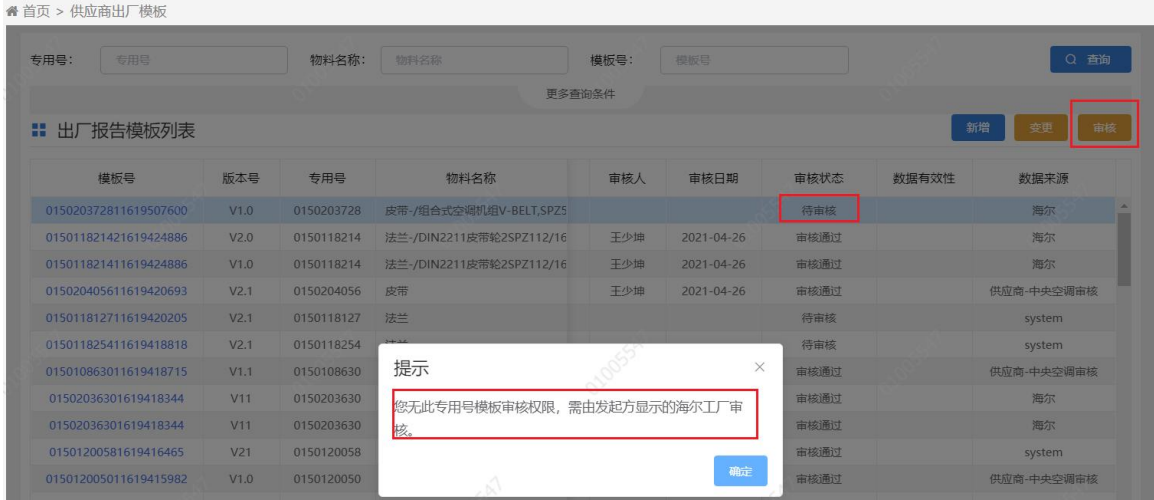

如果审核通过后,标准有升级或需要修改的,点击上图变更按钮,可发起变更模板流程。

#### 选择行后,点击变更,会生成一条新数据,在此基础上进行修改。

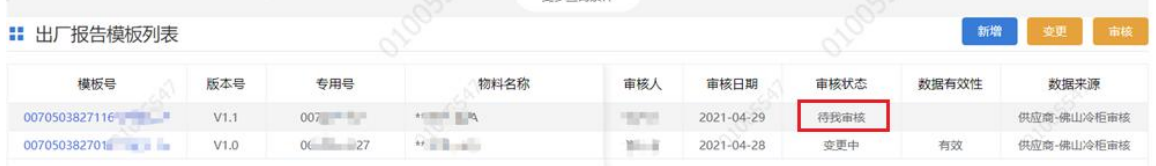

工厂外检审核通过后,数据有效,通过模板号链接进入后,点击历史版本可查看历史版本数据。

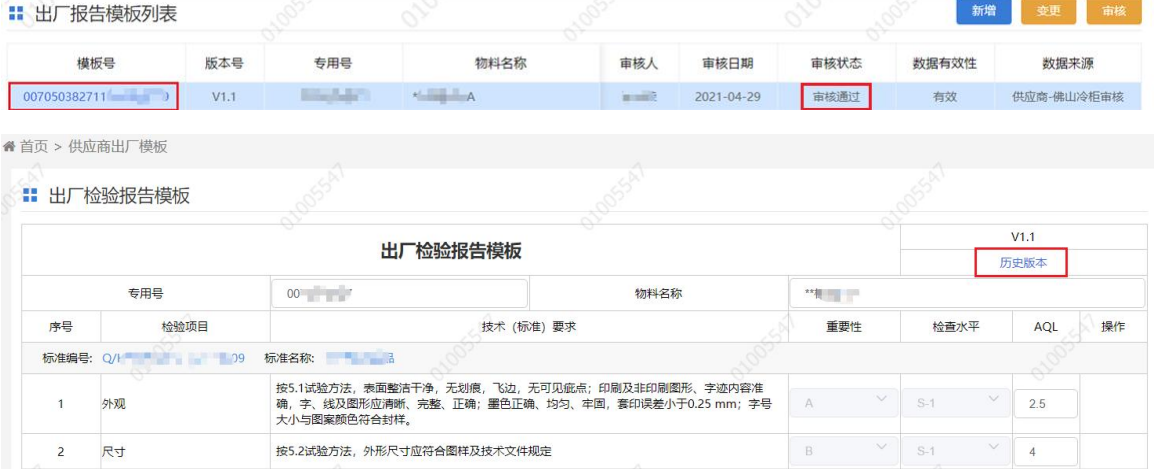

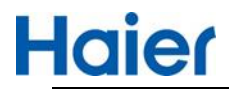

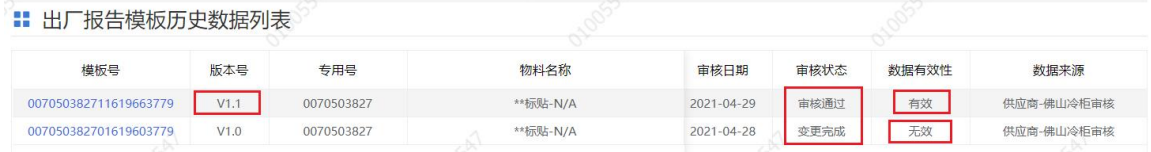

#### <span id="page-17-0"></span>**2.2. 供应商发起**

供应商也可以发起模板,可添加的在供货的专用号以及新品检验计划中有标准无模板的专用号 ,专用号需输入完整,从下拉菜单中选择。

审核工厂:从下拉菜单中选择一个工厂审核。系统自动推送其他关联工厂查看。

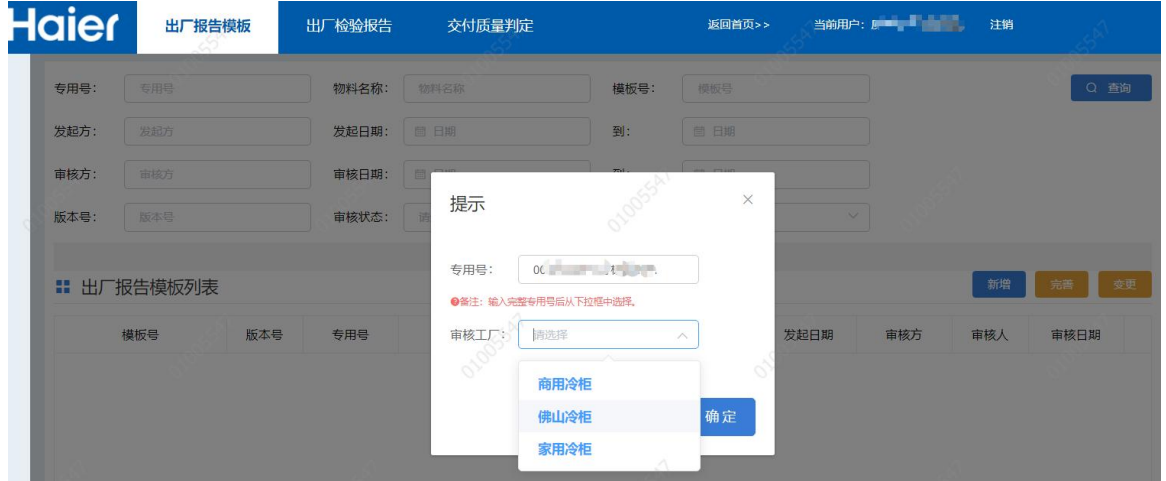

此模板根据专用号依据生成,供应商可在此基础上进行完善技术标准要求、增加检测标准、检测 项目。

供应商提交后,数据会展示在模板列表页中,待海尔工厂外检审核

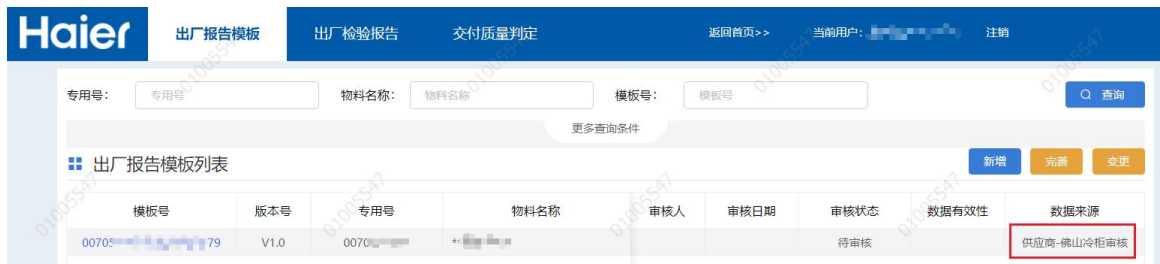

#### 海尔工厂外检在 HMQM 系统中(管理平台)审核模板

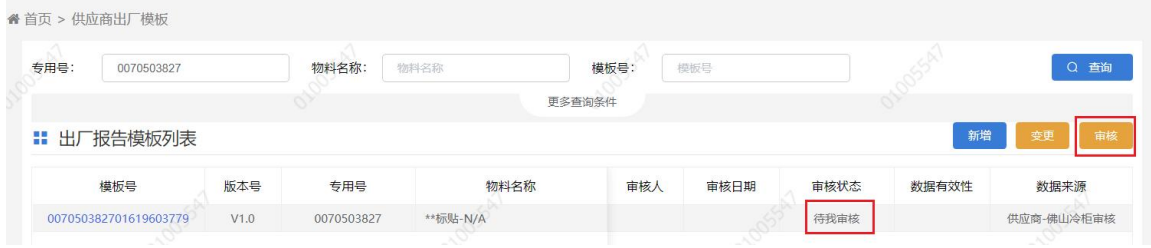

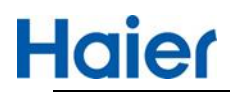

#### 点击审核按钮出现如下审核页面

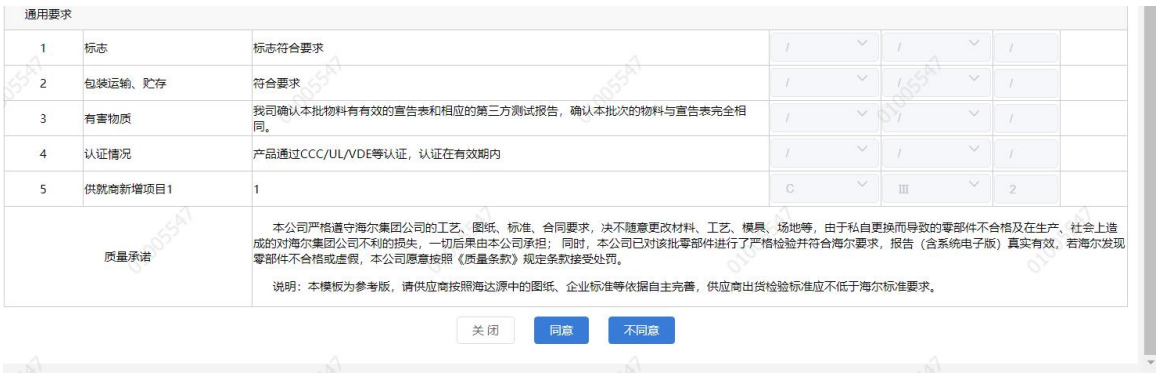

#### 审核不通过,供应商在进行完善后再提交。

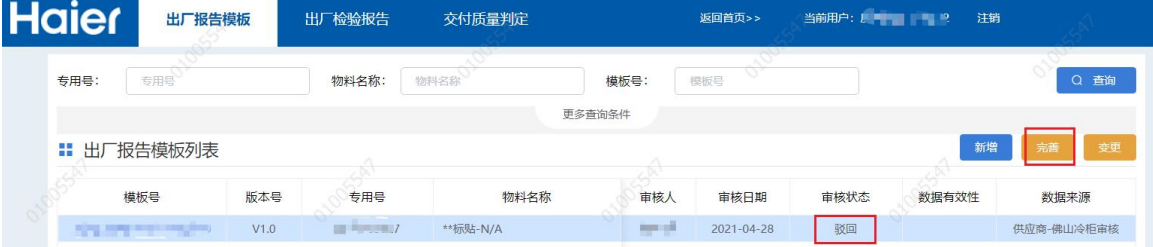

#### 审核通过,模板生效。

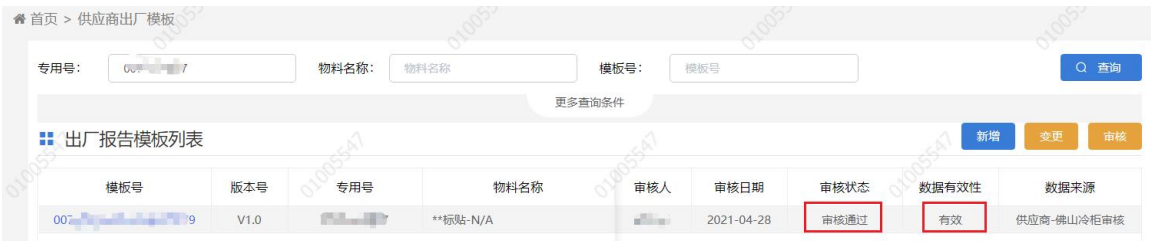

如果审核通过后,标准有升级或需要修改的,点击上图变更按钮,可以发起变更模板流程。

选择行后,点击变更,会生成一条新数据,在此基础上进行修改。

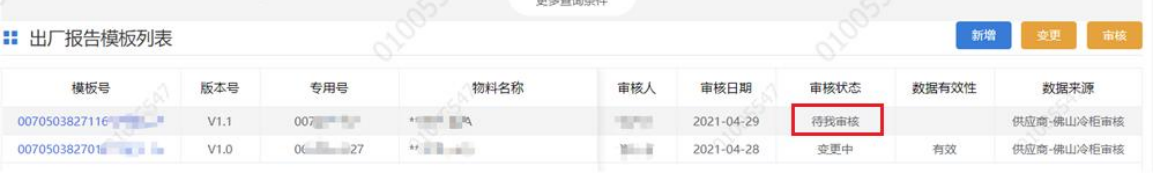

工厂外检审核通过后,数据有效,通过模板号链接进入后,点击历史版本可查看历史版本数据。19 新增 新闻 前接

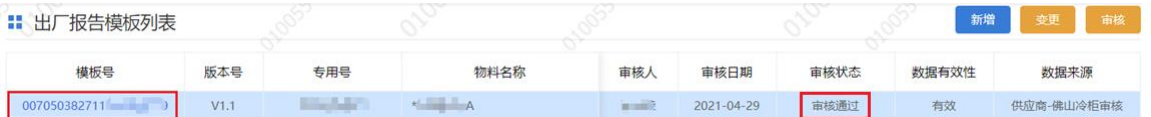

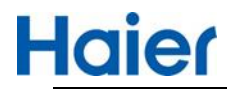

● 首页 > 供应商出厂模板

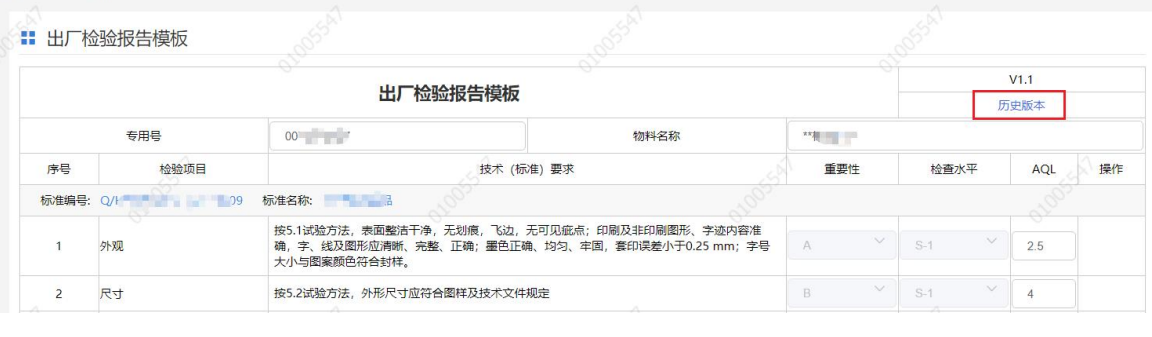

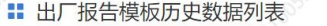

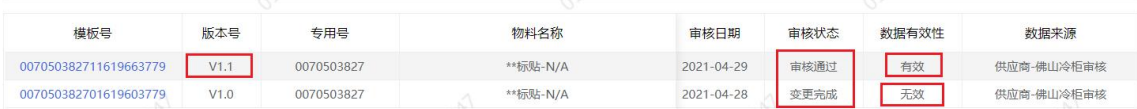

## <span id="page-19-0"></span>**二、出厂检验报告**

## <span id="page-19-1"></span>3. 供应商出厂检验报告(生产批)

专用号出厂报告外检审核通过后,出厂模板生效。 供应商按照厂内的生产批次,点击"新增"录入专用号后,下拉选择。 点击确定后模板上的标准要求会自动带出,录入具体的实测值及判定结果。 如果录入专用号下拉框显示无数据,需先维护此专用号出厂报告模板。

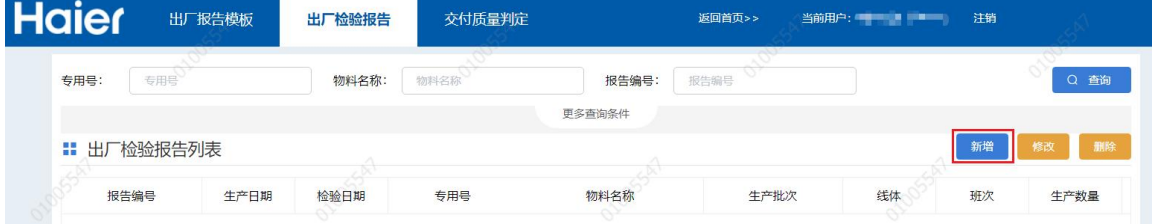

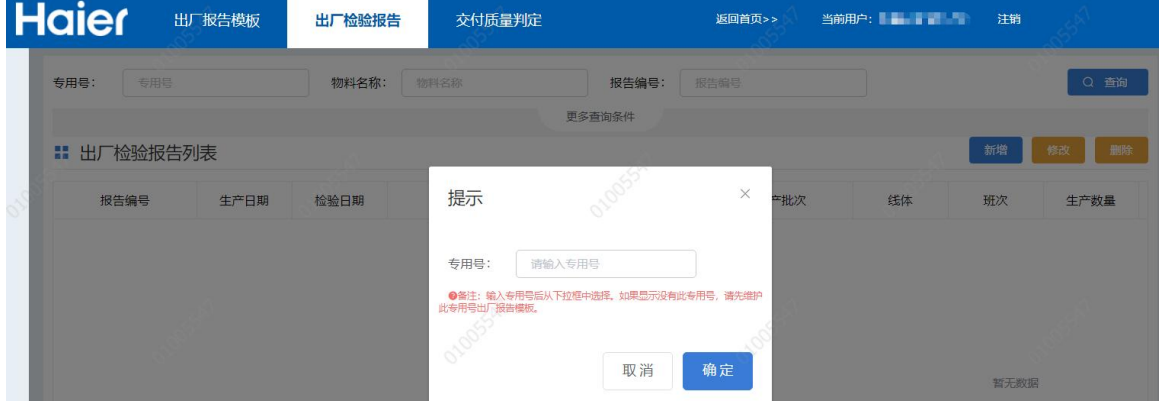

录入出厂检验报告的生产批次号、选择生产公司地址、样本量、实测值,判定结果等信息。

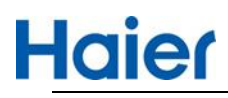

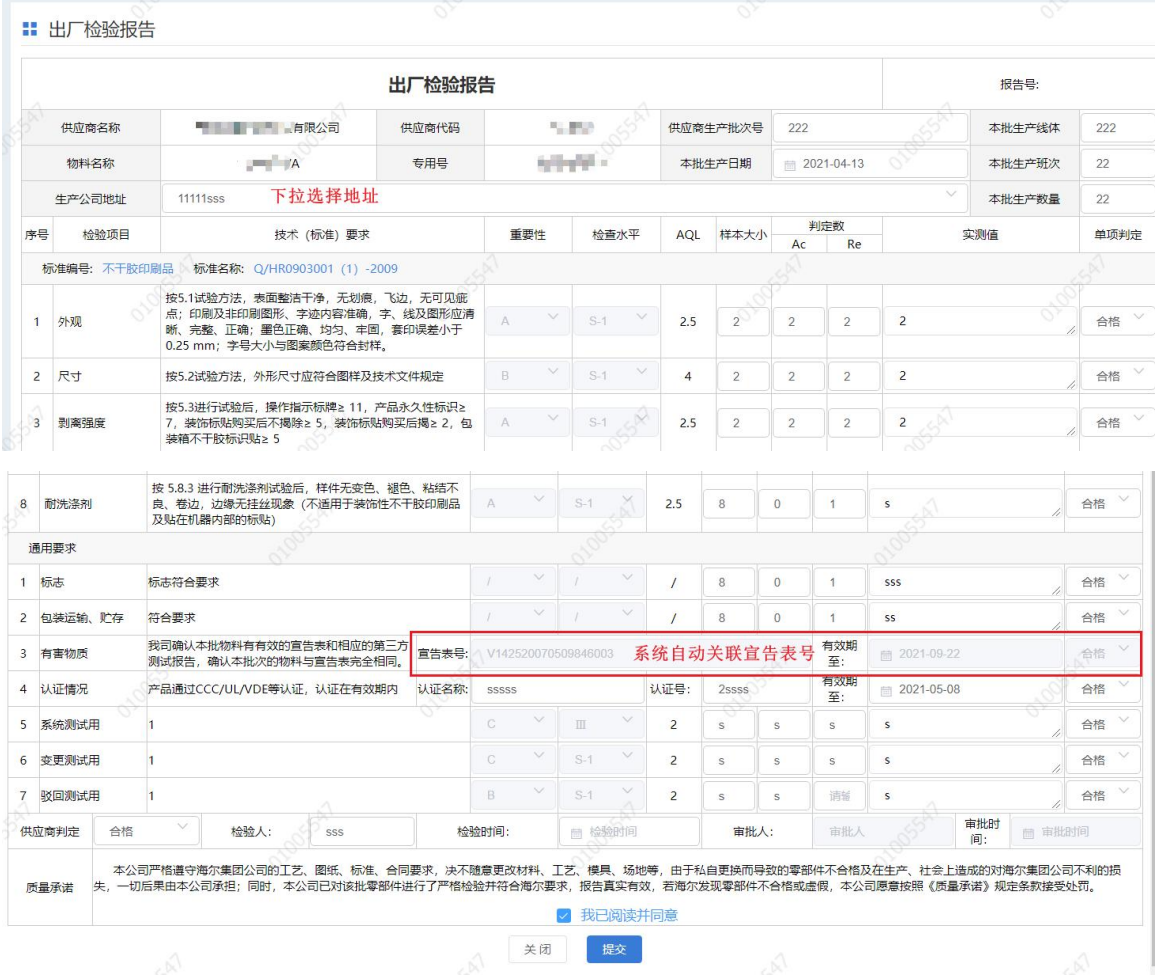

#### 报告提交后,在列表中查看明细及进度

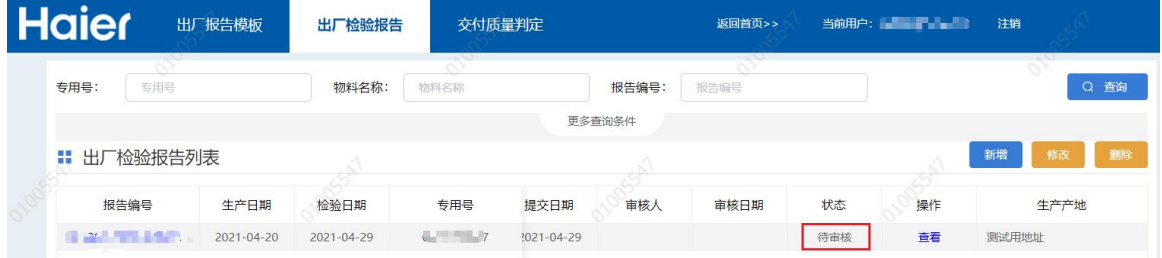

状态:待审核,下步环节由供应商质量部长审核报告。

供应商质量部长审核页面,审核结论:

同意:报告生效,在交付付质量判定可以关联生产批报告 不同意: 报告驳回, 供应商质量经理重新完善报告。

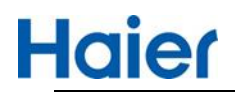

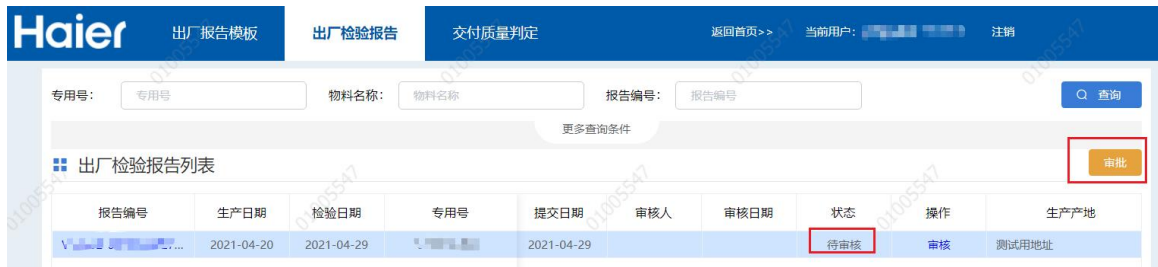

#### 系统支持出厂检验报告下载导入数据。

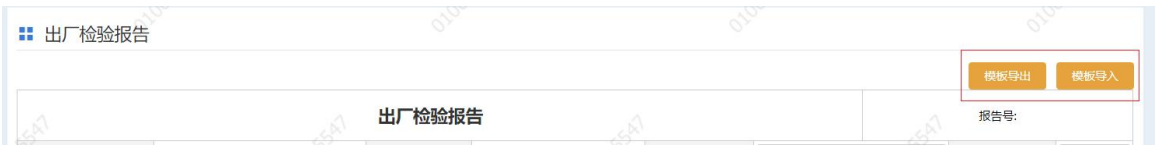

## <span id="page-21-0"></span>4. 新增交付质量判定已关联数据量及可用数量

初始报告: 该报告可用数量 = 生产数量, 已关联数量为 0 出厂报告一旦被关联到采购订单中,其对应的可用数量会降低,一旦可用数量为 0, 则此报告不 能再关联到采购订单中。

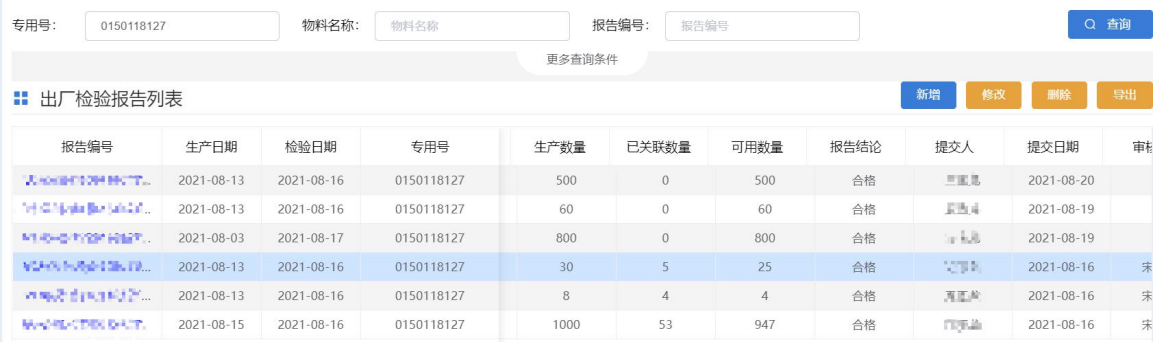

## <span id="page-21-1"></span>**三、交付质量判定(订单关联报告)**

## <span id="page-21-2"></span>5. 供应商交付质量判定(关联报告)

按照 HMQM 系统批量检验计划(海尔交付订单信息)系统自动对接到 SQM 系统,供应商查看路 径:首页-出厂检验报告-交付质量判定。

#### <span id="page-21-3"></span>**5.1. 订单待关联(单订单)**

出厂报告列,显示的待关联,根据前边的海尔交付订单信息,需供应商对发货的生产批进行关联,

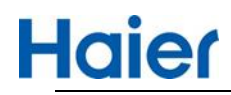

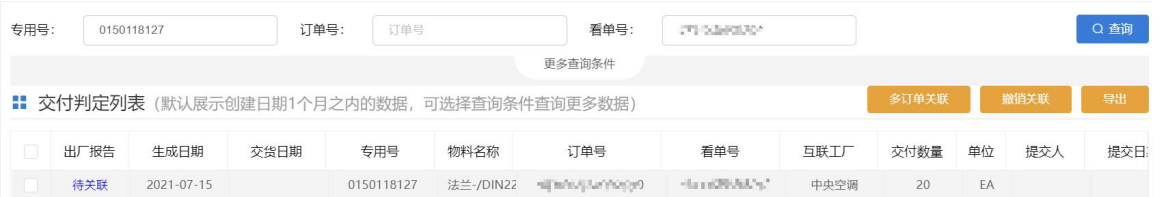

点击"待关联"后,如下截图,系统自动带出此 V 码+专用号下的生产批出厂检验报告可用数量大于 0 的报告明细,供应商按照实际发货的信息,选择相应的生产批次(系统支持一个或多个生产批 勾选),也可以通过查询条件勾选,单订单可以勾选多个出厂报告进行关联。

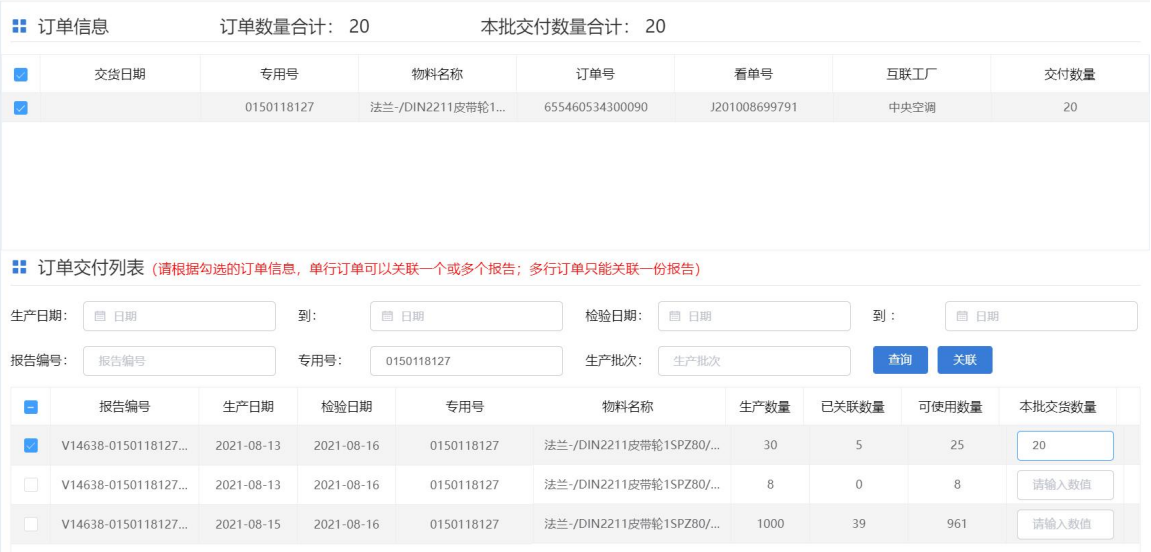

要想关联成功必须满足以下条件:

- 须勾选至少一条订单信息
- 须至少勾选一条出厂报告数据
- 输入本批交付数量,本批交付数量必须要小于等于可使用数量
- 勾选的出厂检验报告的本批交付数量的合计必须要等于订单数量合计
- 本批交付数量必须录入数值

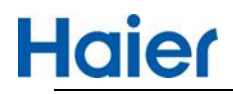

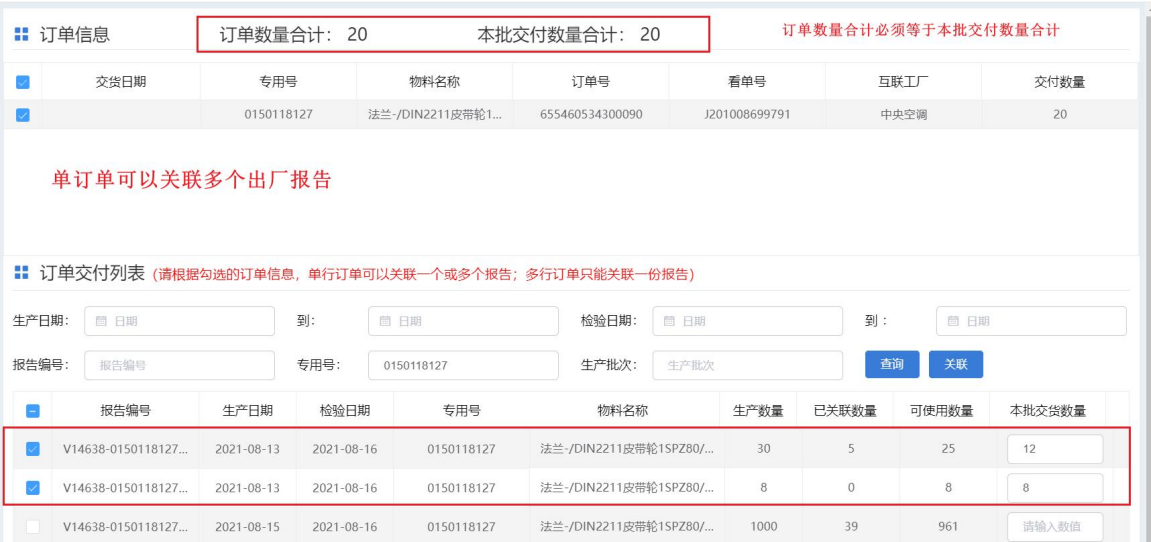

以上确定无误,点击"关联"点击"关联"后,系统提示如下,点击"确定",此步操作完成。

提示

请确认此订单信息是否已关联完成,点击确定后不可再进行关 联。

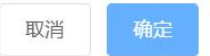

 $\times$ 

关联成功后该批订单的出厂报告列变为已关联,点击可查看关联的生产批报告明细以及关联的交 付数量,同时对应的出厂报告可用数量会减少。

 $\times$ 

点击报告链接可查看具体报告。

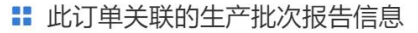

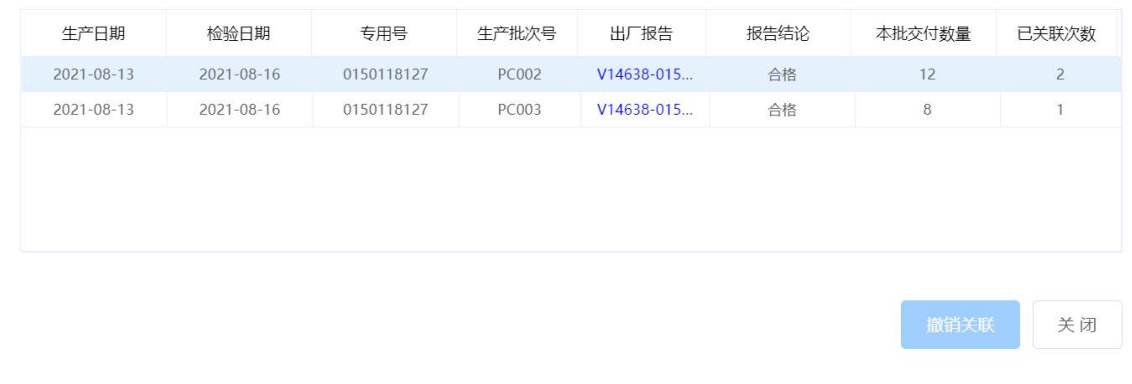

#### <span id="page-23-0"></span>**5.2. 订单待关联(多订单)**

多订单关联只能勾选同一个专用号待关联的订单信息进行关联,否则系统提示

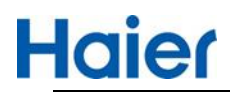

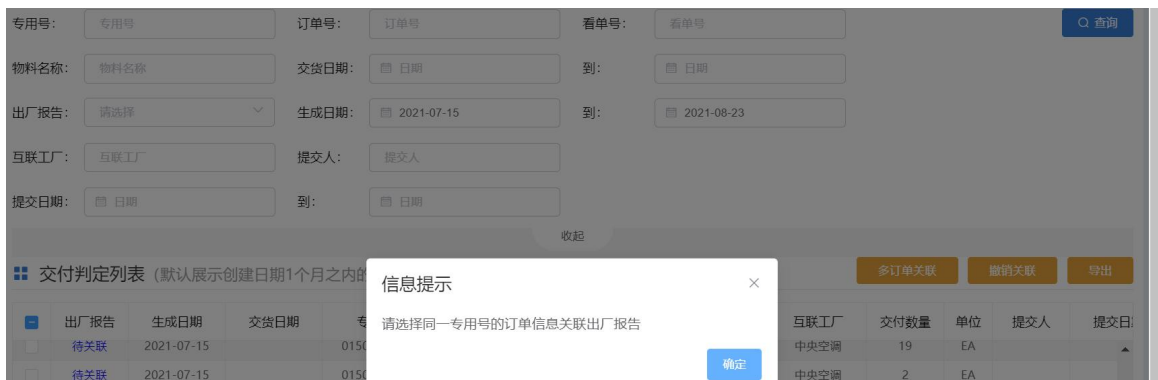

#### 勾选同一个专用号待关联的订单,点击"多订单关联"

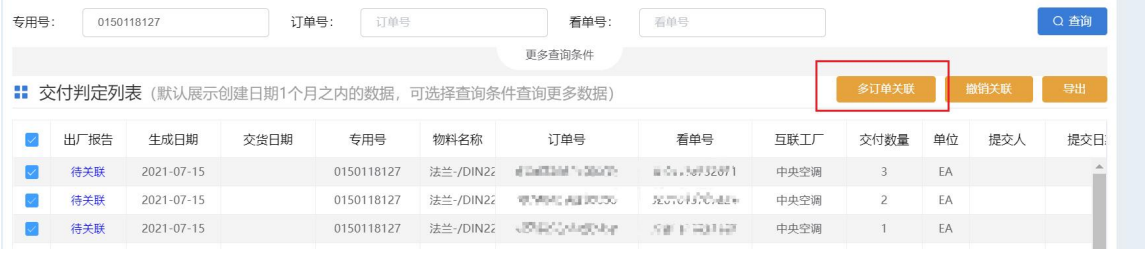

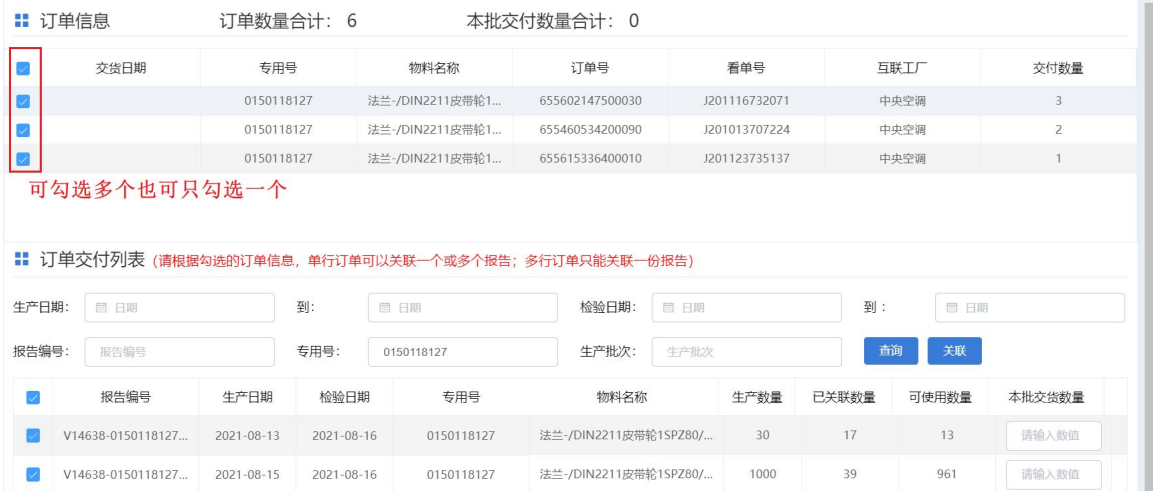

#### 进入关联界面后,订单信息也可反向勾选

- 如果只勾选了一条订单,其功能同单订单关联一样,需满足的条件也一样。
- ◆ 如果勾选了多条订单, 那么关联成功需要满足以下条件才能关联成功
	- 必须勾选多条订单信息
	- **只能勾选一条出厂报告数据**,否则提示

#### 提示

 $\times$ 

根据勾选的多订单信息关联时,只能关联对应一个出厂报告

#### 确定

- 输入本批交付数量, 本批交付数量必须要小于等于可使用数量
- 勾选的出厂检验报告的本批交付数量的合计必须要等于订单数量合计,否则不能关联
- 本批交付数量必须录入数值

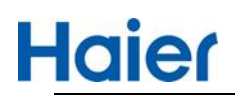

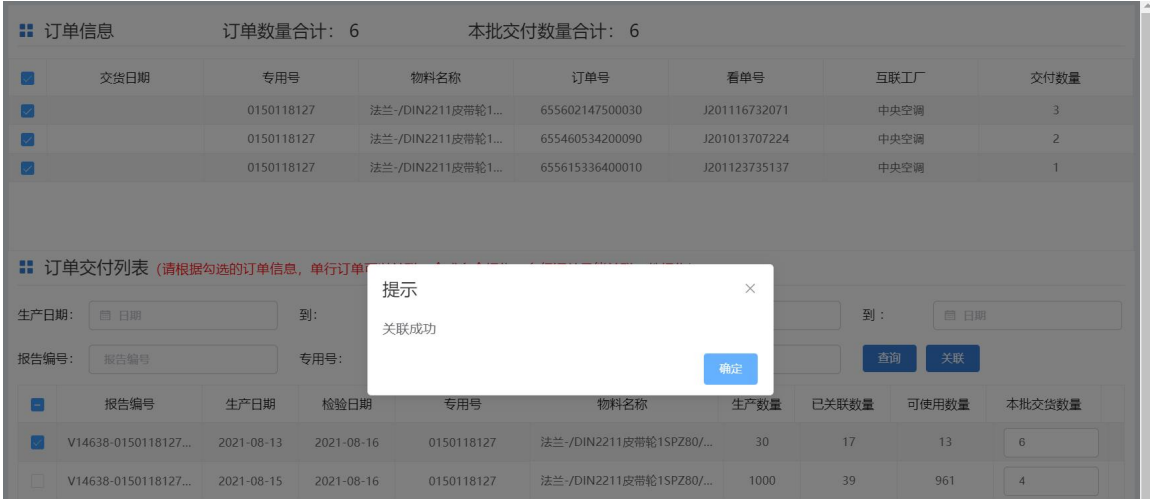

#### <span id="page-25-0"></span>**5.3. 关联撤销(单条)**

供应商在交付质量判定模块关联出厂报告后, 在 24 小时之内可撤回重新关联 (如果外检在 24 小 时之内已出具结论,无法撤回) 根据条件筛选出已关联的数据,点击"已关联",可弹出撤销关联窗口 如果撤销关联按钮是灰色,代表该订单外检已出具检验结论,不能撤销

如果撤销关联按钮是蓝色,代表该订单可以撤销

点击"撤销关联",解除成功后,同时会释放出该订单使用的出厂报告可用数量。

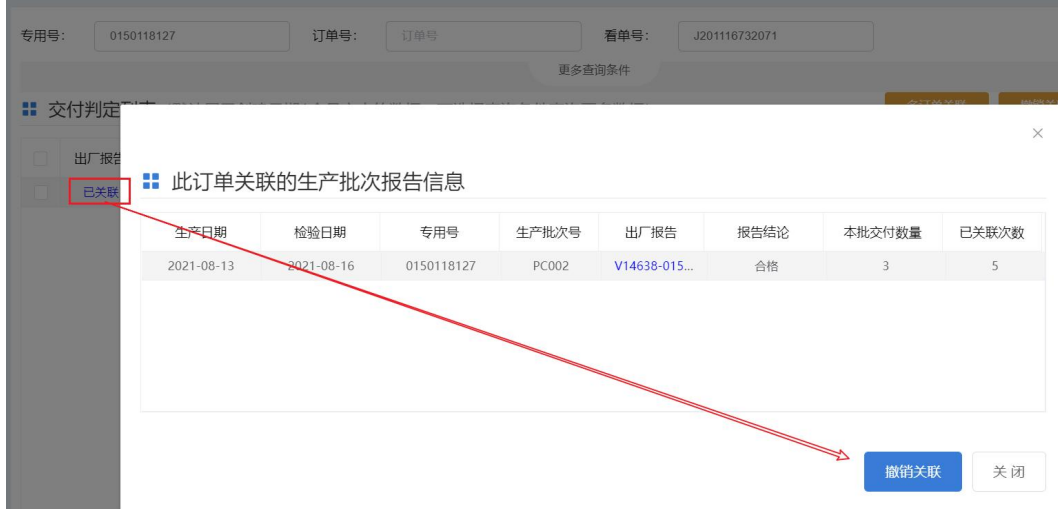

已撤销的订单,点击"已撤销",可重新进行关联,功能同订单待关联(单订单)一样。

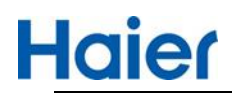

### 线上出厂检验报告操作指导书

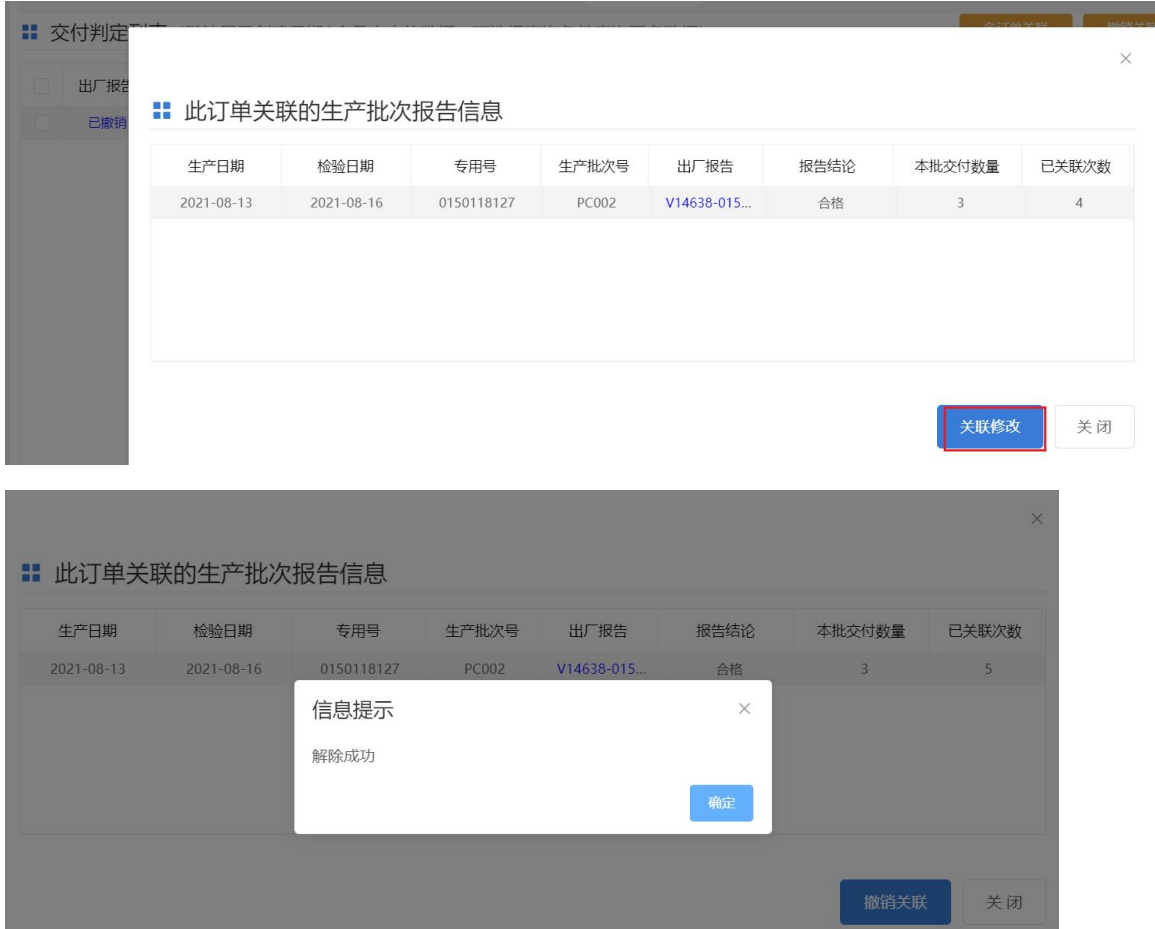

### <span id="page-26-0"></span>**5.4. 关联撤销(多条)**

供应商在交付质量判定模块关联出厂报告后, 在 24 小时之内可撤回重新关联 (如果外检在 24 小 时之内已出具结论,无法撤回)

根据条件筛选出已关联的数据,勾选多个"已关联"订单,点击"撤销关联"

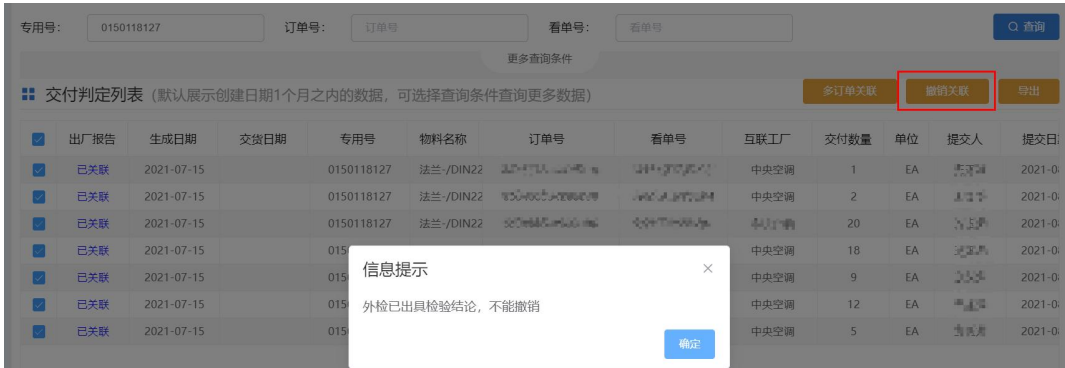

选择的订单中如果存在外检已出具检验结论的,则不能撤销关联,系统会给出提示

选择的订单外检全部未出结论,那么可同时多订单撤销

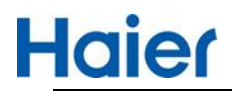

## 线上出厂检验报告操作指导书

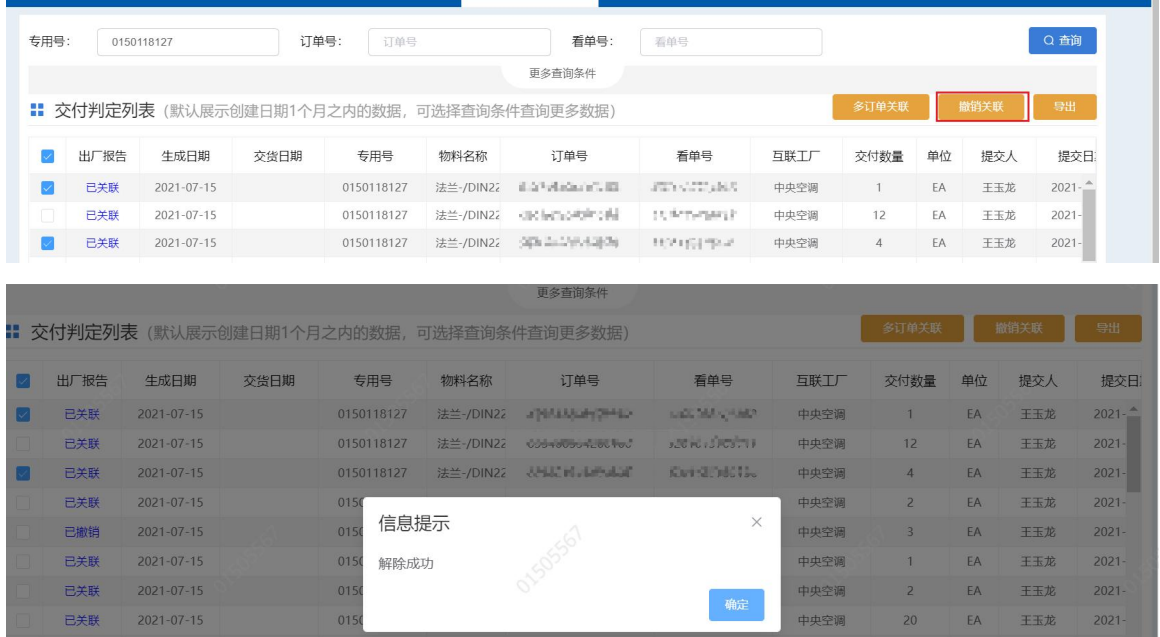

点击"撤销关联",解除成功后,同时会释放出该订单使用的出厂报告可用数量。

## <span id="page-27-0"></span>6. 海尔查看报告

海尔工厂查看供应商提交的出厂检验报告(生产批)

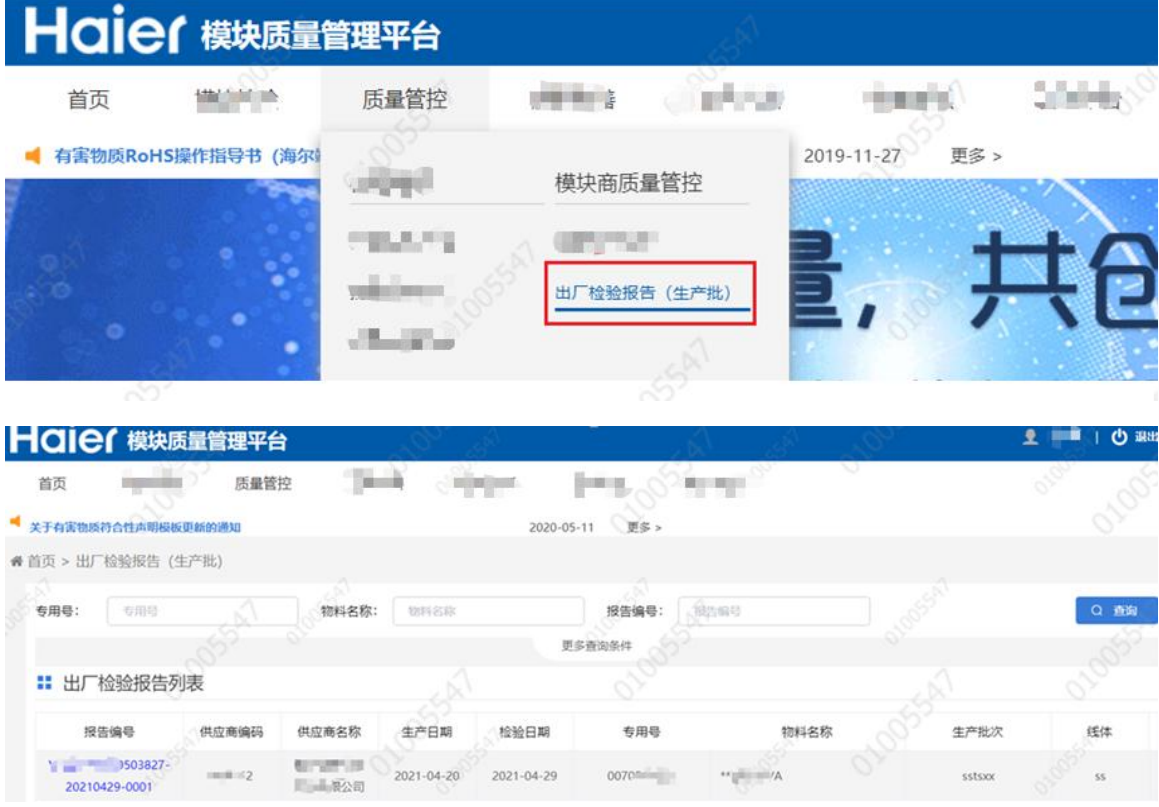

海尔工厂在批量计划,点击"已关联"可查看供应商按照订单信息关联的生产批报告

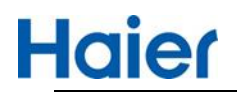

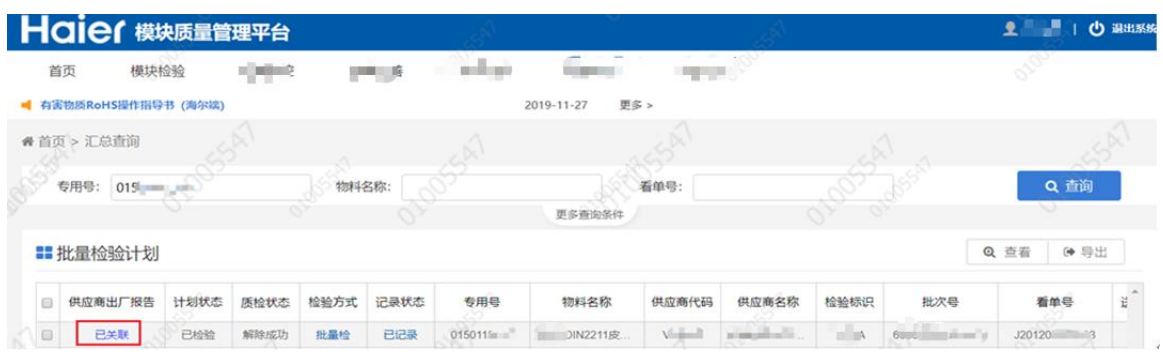

#### 点击"出厂报告"的链接可查看具体生产批出厂检验报告信息。

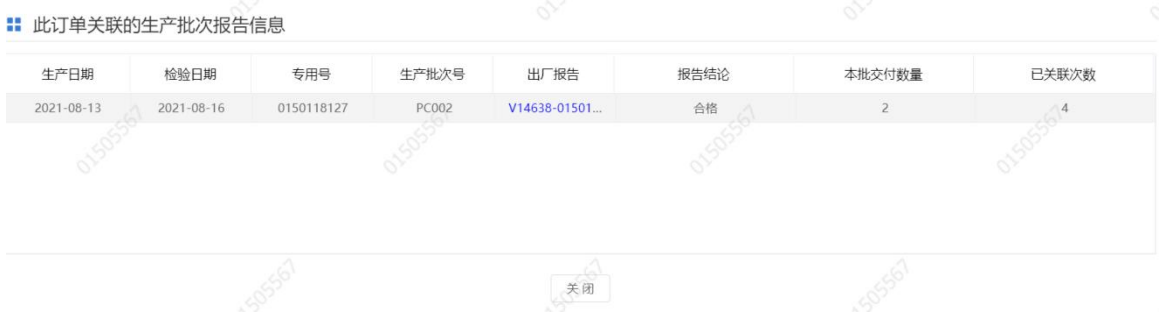

## <span id="page-28-0"></span>**四、VMI 交付质量判定(订单关联报告)**

## <span id="page-28-1"></span>7. 供应商交付质量判定

按照 HMQM 系统 VMI 检验计划 (海尔交付订单信息) 系统自动对接到 SQM 系统, 供应商查看路 径:首页-出厂检验报告-VMI 交付质量判定。

#### <span id="page-28-2"></span>**7.1. 订单待关联(多订单)**

出厂报告列,显示的待关联,根据前边的海尔交付订单信息,需供应商对发货的生产批进行关联,

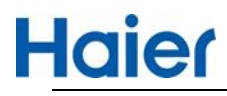

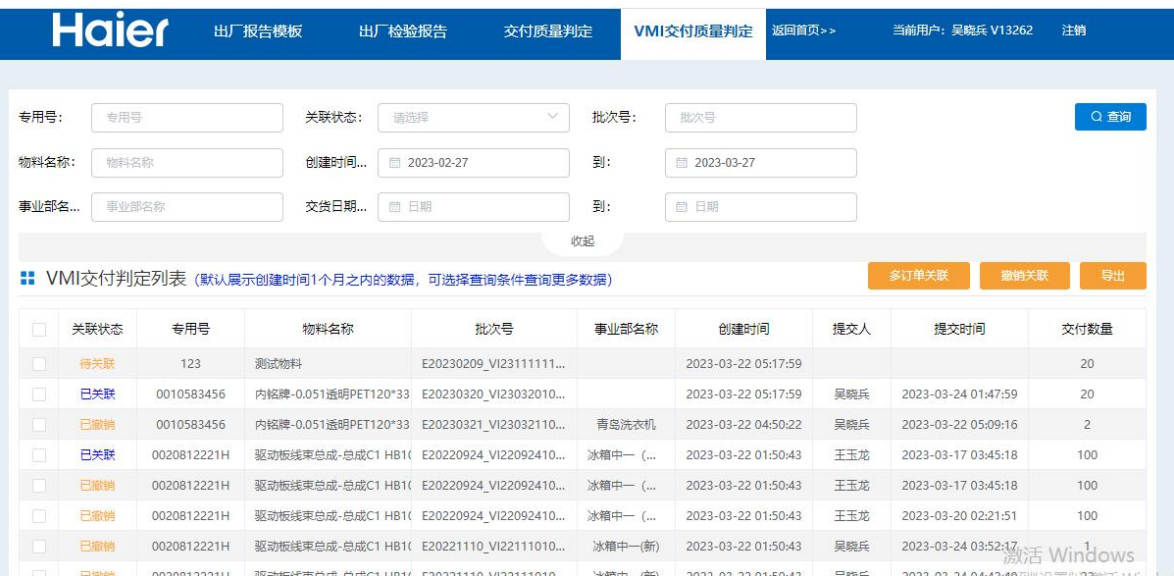

点击"待关联"后,如下截图,系统自动带出此 V 码+专用号下的生产批出厂检验报告可用数量大于 0 的报告明细,供应商按照实际发货的信息,选择相应的生产批次(系统支持一个或多个生产批 勾选),也可以通过查询条件勾选,单订单可以勾选多个出厂报告进行关联。

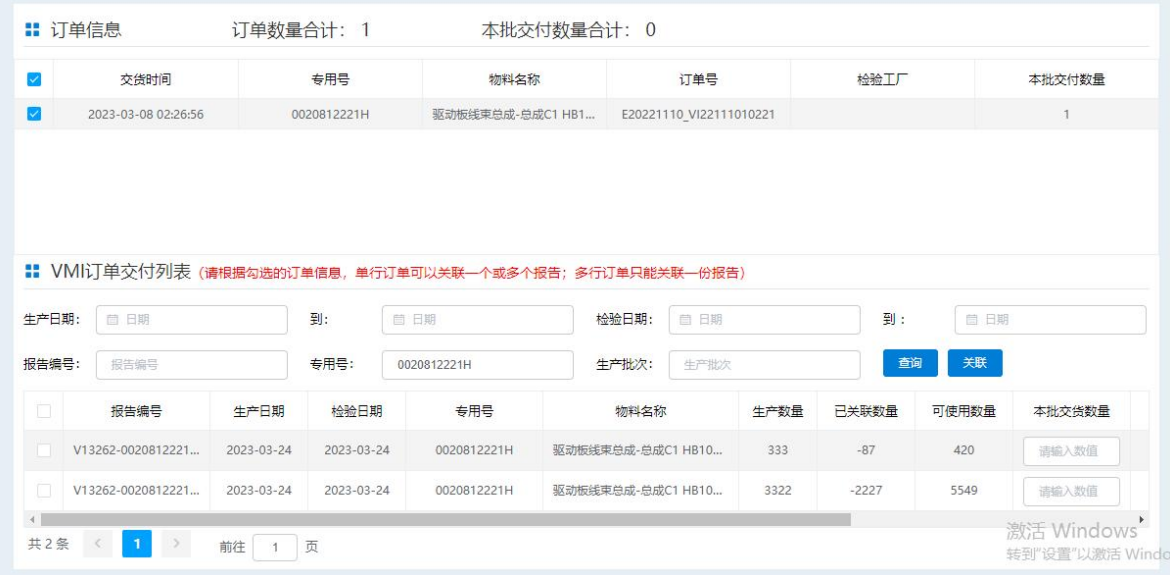

要想关联成功必须满足以下条件:

- 须勾选至少一条订单信息
- 须至少勾选一条出厂报告数据
- 输入本批交付数量,本批交付数量必须要小于等于可使用数量
- 勾选的出厂检验报告的本批交付数量的合计必须要等于订单数量合计
- 本批交付数量必须录入数值

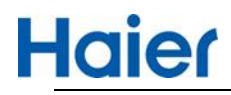

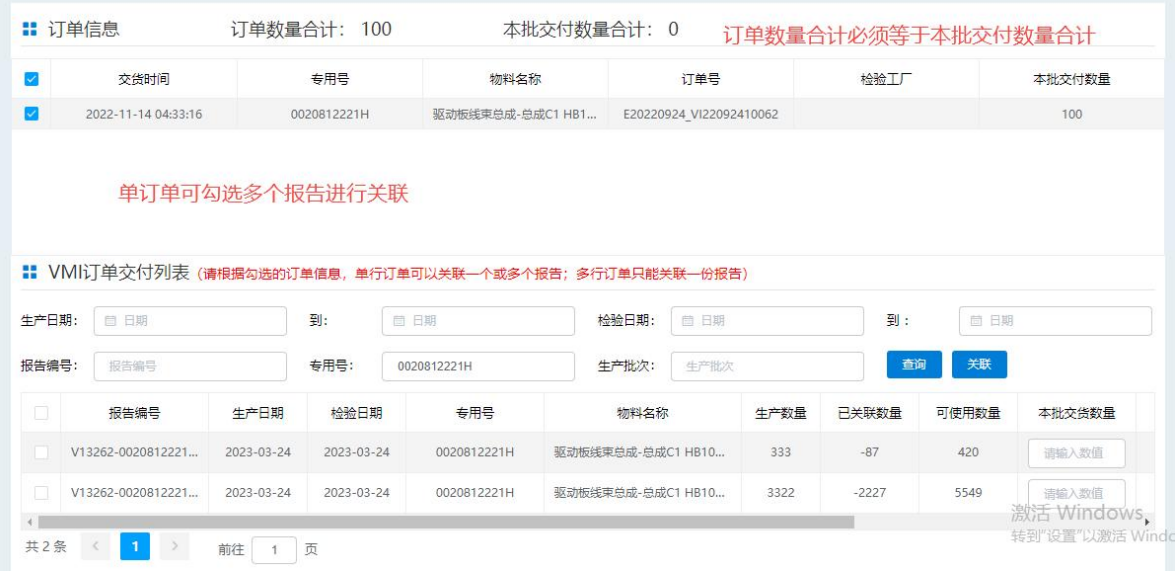

以上确定无误,点击"关联"点击"关联"后,系统提示如下,点击"确定",此步操作完成。

提示

请确认此订单信息是否已关联完成,点击确定后不可再进行关 联。

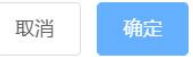

 $\times$ 

关联成功后该批订单的出厂报告列变为已关联,点击可查看关联的生产批报告明细以及关联的交 付数量,同时对应的出厂报告可用数量会减少。

 $\times$ 

点击报告链接可查看具体报告。

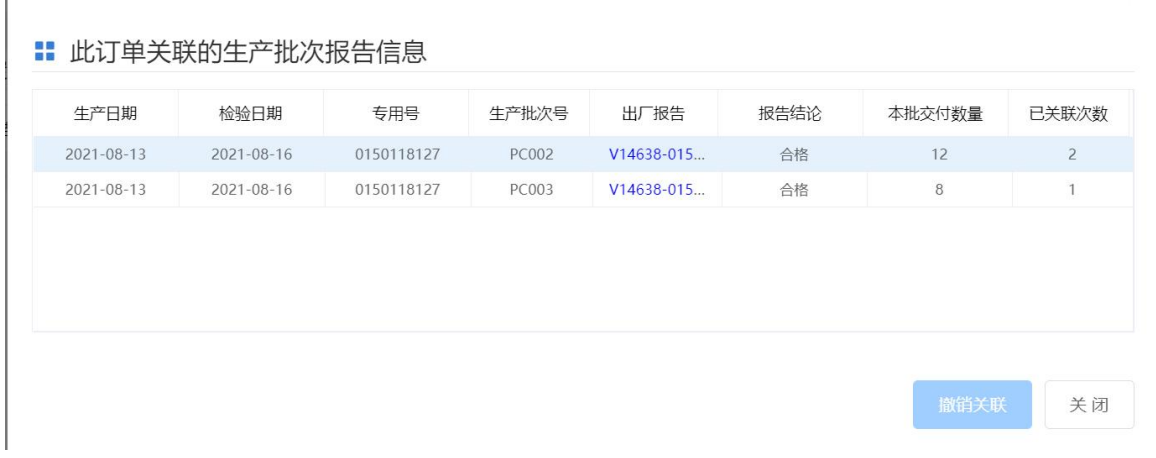

## <span id="page-30-0"></span>**7.2. 订单待关联(多订单)**

多订单关联只能勾选同一个专用号待关联的订单信息进行关联,否则系统提示

# **Haier**

## 线上出厂检验报告操作指导书

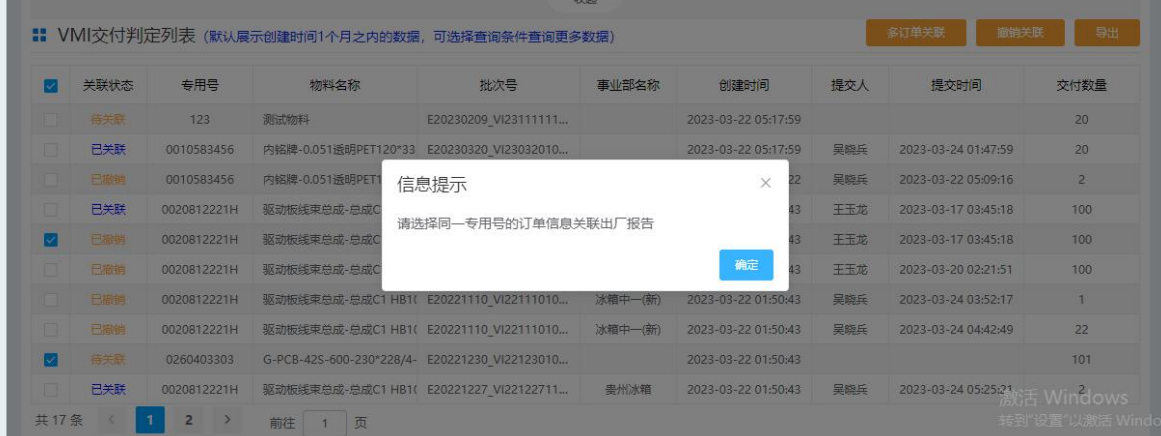

#### 勾选同一个专用号待关联的订单,点击"多订单关联"

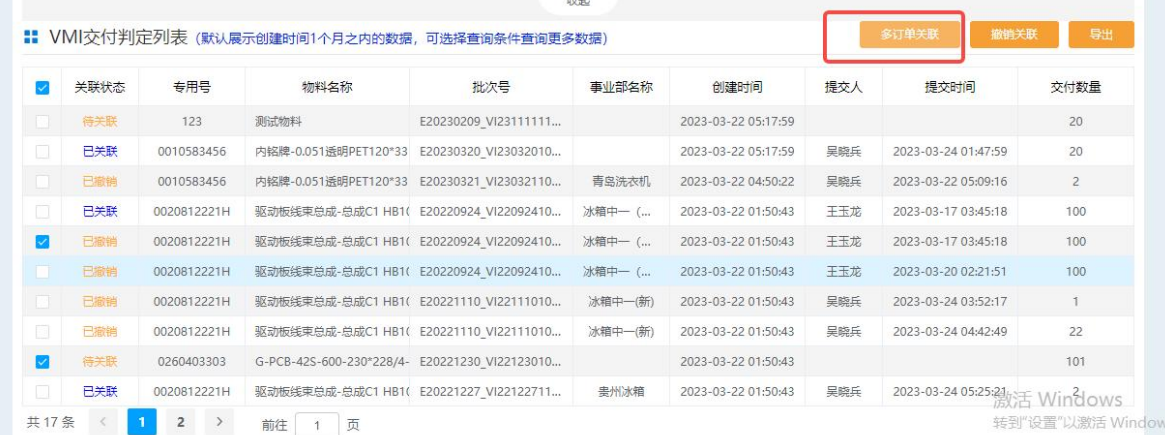

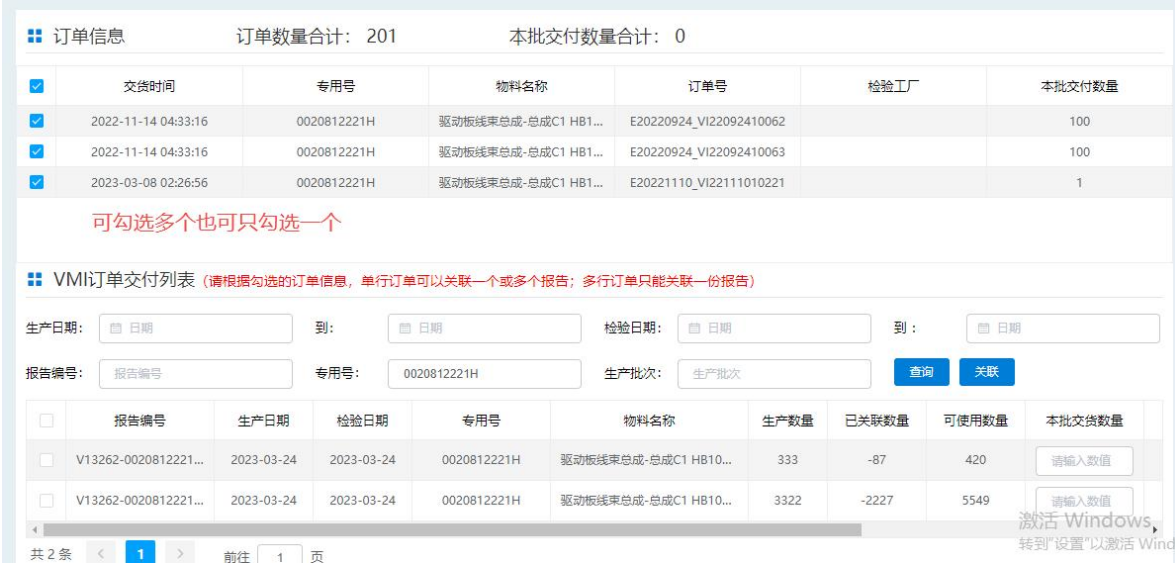

进入关联界面后,订单信息也可反向勾选

- 如果只勾选了一条订单,其功能同单订单关联一样,需满足的条件也一样。
- ◆ 如果勾选了多条订单, 那么关联成功需要满足以下条件才能关联成功
	- 必须勾选多条订单信息
	- 只**能勾选一条出厂报告数据**, 否则提示

# **Haier**

 $\times$ 

提示

根据勾选的多订单信息关联时,只能关联对应一个出厂报告

- 输入本批交付数量, 本批交付数量必须要小于等于可使用数量
- 勾选的出厂检验报告的本批交付数量的合计必须要等于订单数量合计,否则不能关联

确定

■ 本批交付数量必须录入数值

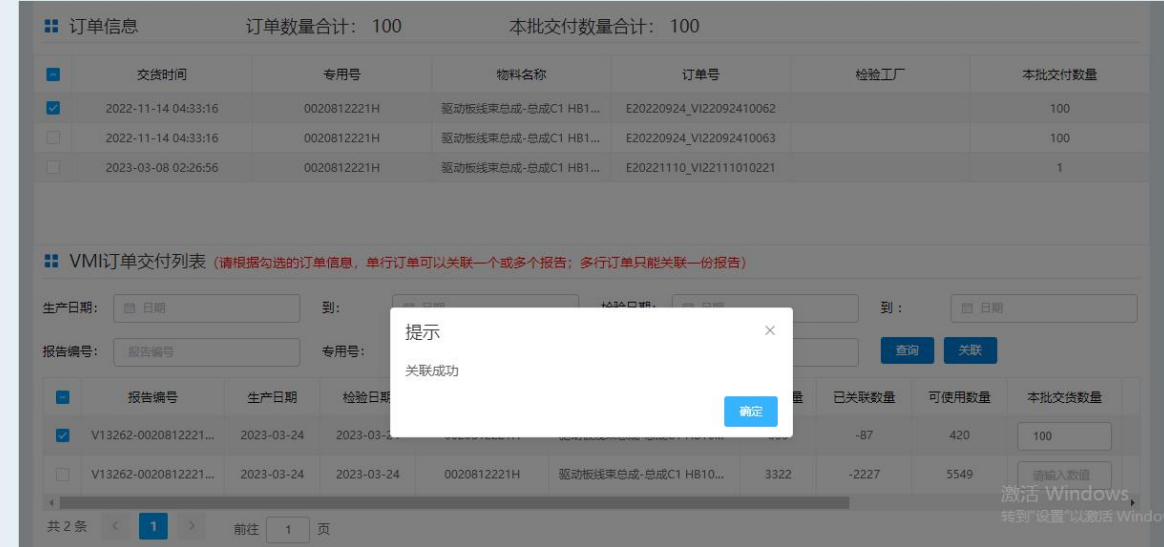

#### <span id="page-32-0"></span>**7.3. 关联撤销(单条)**

供应商在交付质量判定模块关联出厂报告后, 在 24 小时之内可撤回重新关联 (如果外检在 24 小 时之内已出具结论,无法撤回)

根据条件筛选出已关联的数据,点击"已关联",可弹出撤销关联窗口

如果撤销关联按钮是灰色,代表该订单外检已出具检验结论,不能撤销

如果撤销关联按钮是蓝色,代表该订单可以撤销

点击"撤销关联",解除成功后,同时会释放出该订单使用的出厂报告可用数量。

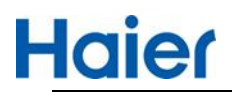

|                           | 专用号:       | 专用号                            | 关联状态:            | 请选择<br>v                                       | 批次号:         | 批次号                 |        |                | Q查询            |
|---------------------------|------------|--------------------------------|------------------|------------------------------------------------|--------------|---------------------|--------|----------------|----------------|
|                           | 物料名称:      | 物料名称                           | 创建时间             | ■ 2023-02-27                                   | 到:           | ■ 2023-03-27        |        |                |                |
|                           | 事业部名       |                                |                  |                                                |              |                     |        |                |                |
|                           |            |                                |                  |                                                |              |                     |        | $\times$       |                |
|                           | : VMI交付    |                                | ‼ 此订单关联的生产批次报告信息 |                                                |              |                     |        |                | 导出             |
|                           |            | 关联状<br>创建时间                    | 专用号              | 批次号                                            | 出厂报告         | 报告结论                | 本批交付数量 | 已关联次数          | 交付数量           |
|                           |            | 待关<br>2023-03-22 08:00:00      | 0010583456       | E20230320_VI230320101011A                      | V13262-00105 | 合格                  | 20     | $\overline{c}$ | 20             |
|                           |            | 已关联                            |                  |                                                |              |                     |        |                | 20             |
|                           |            | ER                             |                  |                                                |              |                     |        |                | $\overline{2}$ |
|                           |            | 日关目                            |                  |                                                |              |                     |        |                | 100            |
|                           |            | 已关目                            |                  |                                                |              |                     |        |                | 100            |
|                           |            | 已撤                             |                  |                                                |              |                     |        |                | 100            |
|                           |            | 日職                             |                  |                                                |              |                     | 撤销关联   | 关闭             | $\mathbf{I}$   |
|                           |            | 巴破<br>待关联<br><b>UZ0U4U33U3</b> |                  | G-PCB-425-600-230-228/4- EZUZZTZ30 VIZZTZ30T0. |              | 2023-03-22 01:50:4: |        | 激辩             | 22<br>ndows    |
|                           |            |                                |                  |                                                |              |                     |        |                |                |
|                           |            |                                |                  |                                                |              |                     |        |                |                |
| 墙径                        |            |                                |                  |                                                |              |                     |        |                |                |
|                           |            |                                |                  |                                                |              |                     |        |                | $\times$       |
| VMI交付<br>■ 此订单关联的生产批次报告信息 |            |                                |                  |                                                |              |                     |        |                | I              |
|                           |            |                                |                  |                                                |              |                     |        |                |                |
|                           | 关联》        | 创建时间                           | 专用号              | 批次号                                            | 出厂报告         | 报告结论                | 本批交付数量 | 已关联次数          | 交付             |
|                           | æ          | 2023-03-24 08:00:00            | 0020812221H      | E20220924_VI22092410062                        | V13262-00208 | 合格                  | 100    | 14             | $\overline{2}$ |
|                           | 已关         |                                |                  |                                                |              |                     |        |                | $\mathbb{Z}$   |
|                           | ae.        |                                |                  | 信息提示                                           |              | $\times$            |        |                |                |
|                           | 已关         |                                |                  | 撤销完成                                           |              |                     |        |                | 10             |
|                           | 已关<br>ਦਾ   |                                |                  |                                                |              | 确定                  |        |                | 10             |
|                           | žn         |                                |                  |                                                |              |                     |        |                | 10             |
|                           | <b>TEM</b> |                                |                  |                                                |              |                     | 撤销关联   | 关闭             |                |
|                           |            |                                |                  |                                                |              |                     |        |                | Ninc           |
|                           |            |                                |                  |                                                |              |                     |        |                | 转到"设置"以        |

已撤销的订单,点击"已撤销",可重新进行关联,功能同订单待关联(单订单)一样。

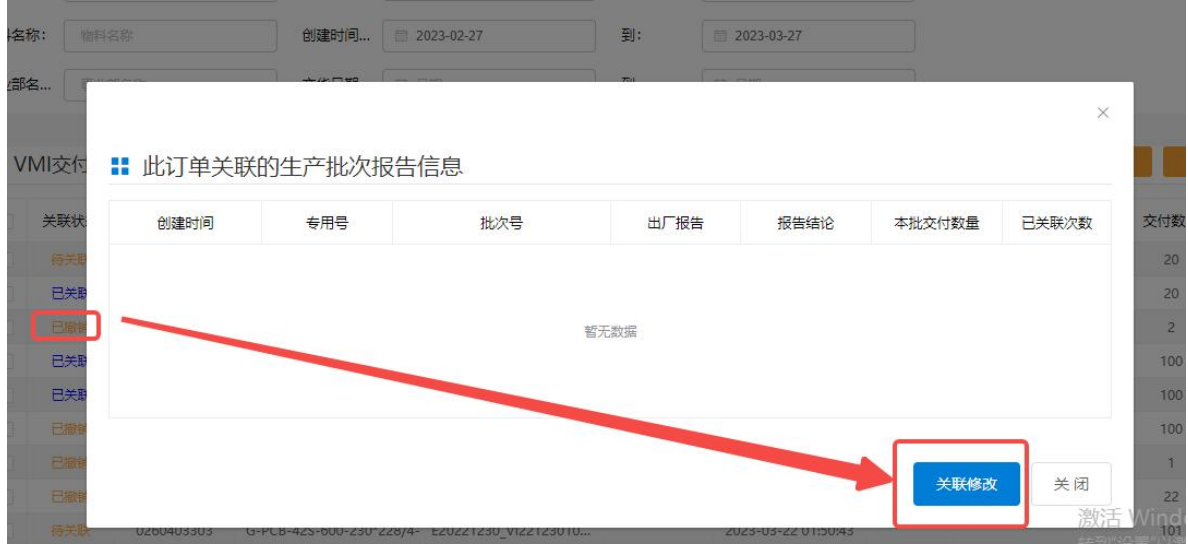

### <span id="page-34-0"></span>**7.4. 关联撤销(多条)**

供应商在交付质量判定模块关联出厂报告后, 在 24 小时之内可撤回重新关联 (如果外检在 24 小 时之内已出具结论,无法撤回)

根据条件筛选出已关联的数据,勾选多个"已关联"订单,点击"撤销关联"

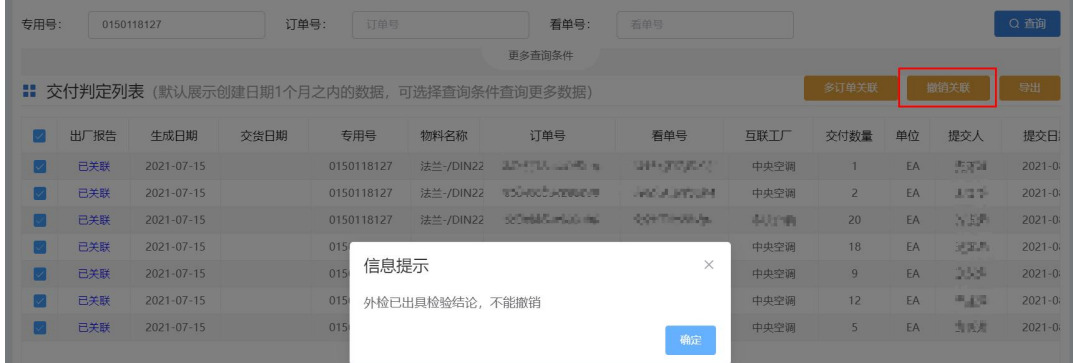

选择的订单中如果存在外检已出具检验结论的,则不能撤销关联,系统会给出提示

**专用号: 专用号** 关联状态: 已关联 ▽ 批次号: 批次号 Q查询 物料名称: 物料名称 创建时间... 2023-02-27 到:  $\n 2023 - 03 - 27\n$ 事业部名... 事业部名称 交货日期 ... | 图 日期 到: 茴田期 5ŧ刘 ■■ VMI交付判定列表 (默认展示创建时间1个月之内的数据,可选择查询条件查询更多数据) 关联状态 专用号 物料名称 批次号 事业部名称 创建时间 提交人 提交时间 交付数量 **已关联 0010583456 内铭牌-0.051透明PET120\*33 E20230320\_VI23032010...** 2023-03-22 05:17:59 吴晓兵 2023-03-24 01:47:59  $20$ 已关联 0020812221H 驱动板线束总成-总成C1 HB1(E20221227\_VI22122711... 墨州冰箱 2023-03-22 01:50:43 吴晓兵 2023-03-24 05:25:21  $\overline{2}$ 已关联 0060405059 减振垫-N/A E20230228\_VI23022810... 2023-03-03 01:46:51 张永华 2023-03-16 07:52:41 共3条 < 1 > 前往 1 页 ■ VMI交付判定列表 (默认展示创建时间1个月之内的数据,可选择查询条件查询更多数据) 去用号 事业部名称  $\blacksquare$ 关联进术 加料女称 批次号 创建时间 提交人 提交时间 本付数量 **P#R** 0010583456 内铭牌-0.051透明PET120\*33 E20230320\_VI23032010... ø 2023-03-22 05:17:59 吴晓兵 2023-03-24 01:47:59  $20<sup>°</sup>$ 2023-03-24 05:25:21 P  $P \neq R$ 0020812221H 驱动板线束总成-总成C1 HB1( E20221227 VI22122711) 3-03-22 01:50:43 星路丘  $\overline{a}$ 白关联 0060405059 减振垫-N/A 张永华 2023-03-16 07:52:41 信息提示  $\times$ 共3条  $\left\| \cdot \right\|$ 》 前往 1 页 解除成功 点击"撤销关联",解除成功后,同时会释放出该订单使用的出厂报告可用数量。

选择的订单外检全部未出结论,那么可同时多订单撤销

# **Haier**

## <span id="page-35-0"></span>8. 海尔查看报告

海尔工厂查看供应商提交的出厂检验报告(生产批)

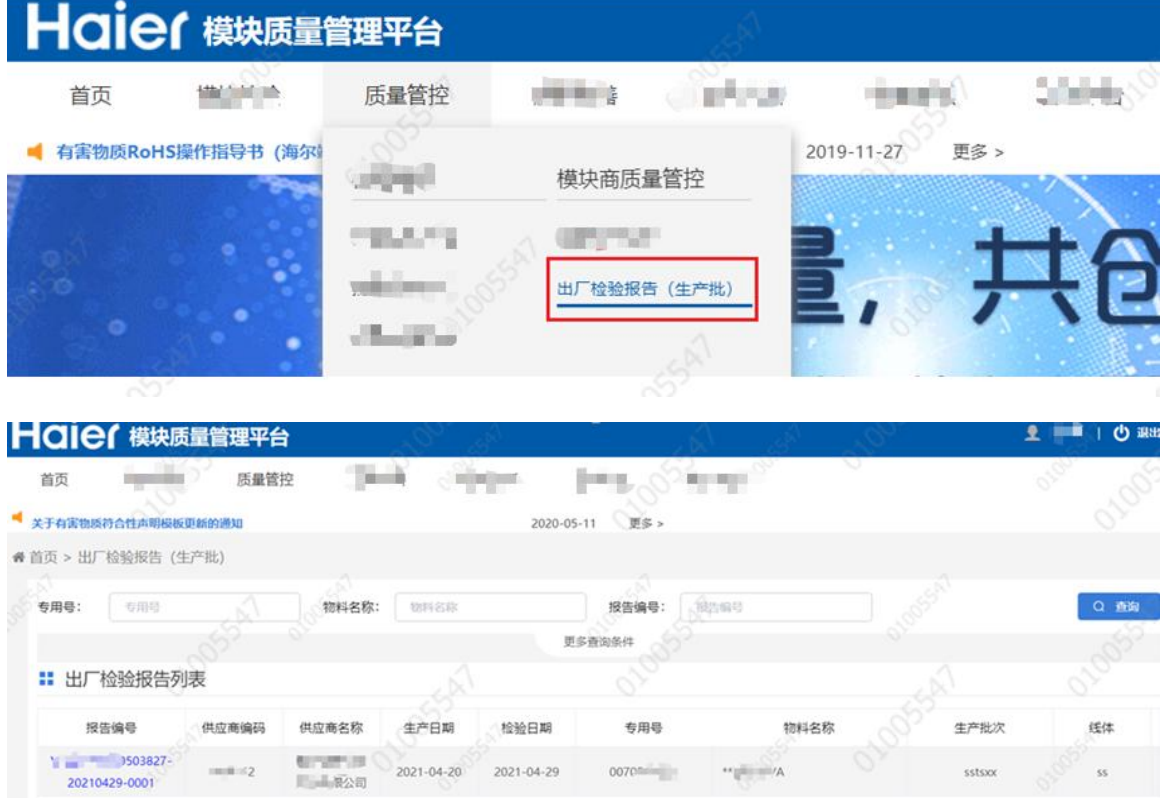

#### 海尔工厂 VMI 检验任务,点击"已关联"可查看供应商按照订单信息关联的生产批报告

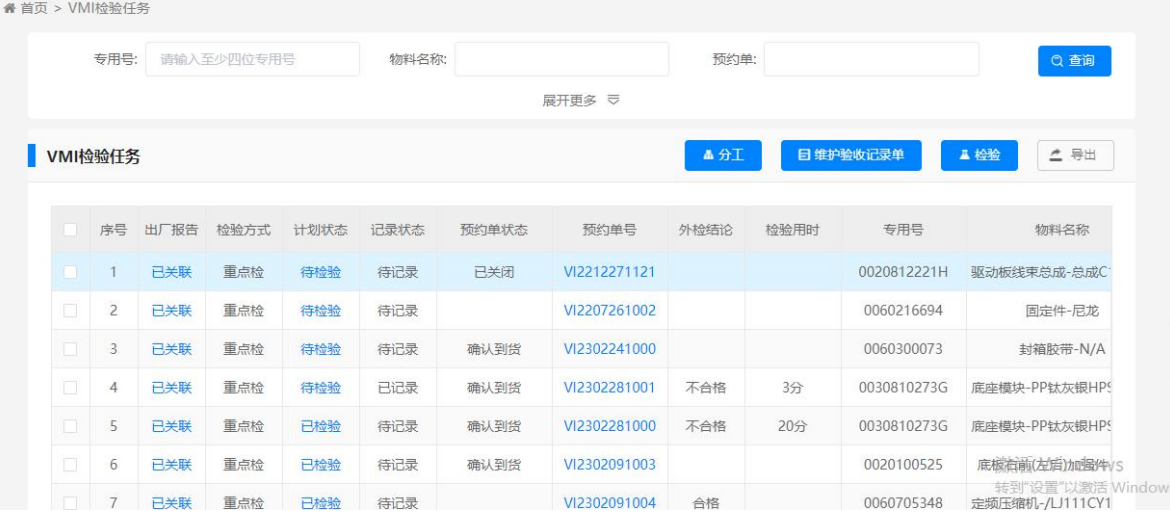

点击"出厂报告"的链接可查看具体生产批出厂检验报告信息。

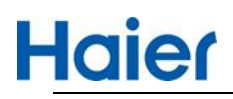

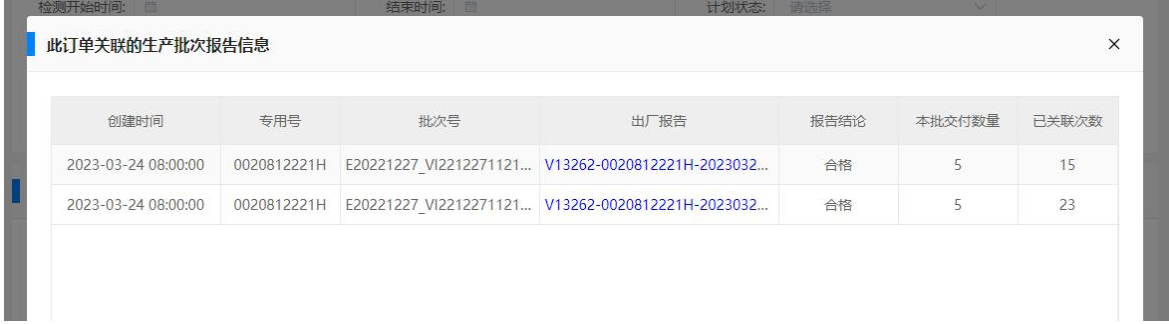